# **ANLEITUNG ZUM ZUSAMMENBAU DE FILCONTROL TIME & FILCONTROL CONNECT** *ELEKTRONISCHE STEUERKARTEN*

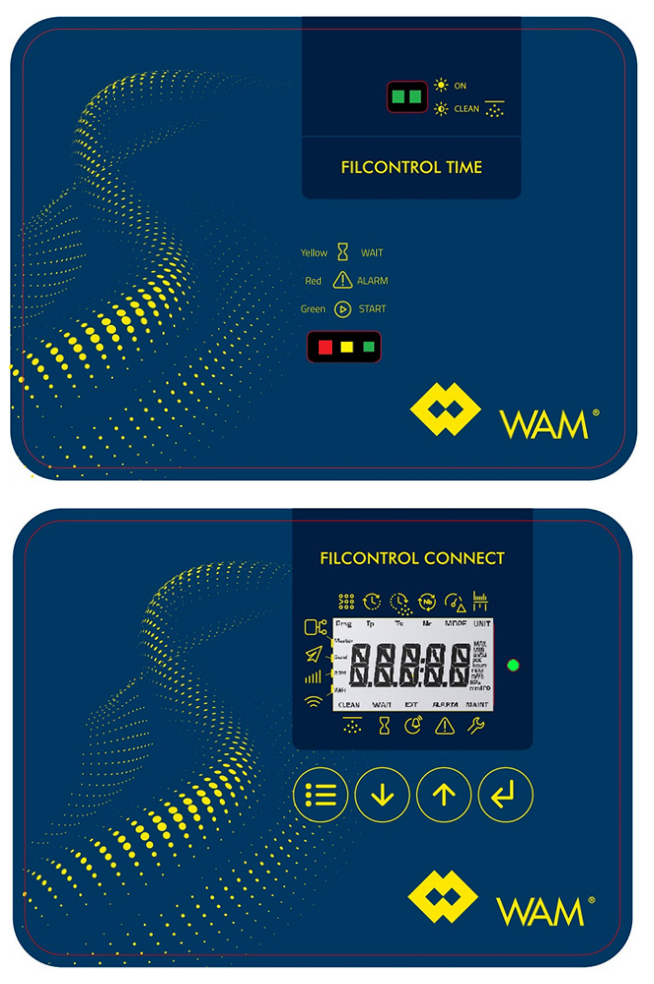

**063002705 Ausgabe: A Stand: April 2018 ÜBERSETZUNG DER ORIGINALANWEISUNGEN IN ENGLISCHER SPRACHE**

**WAMGROUP S.p.A**. Via Cavour 338 I-41030 Ponte Motta Cavezzo (MO) – ITALIEN

**Fax** + 39 / 0535 / 618226 **E-Mail** info@wamgroup.com **Internet** www.wamgroup.com  $\frac{1}{28}$  + 39 / 0535 / 618111

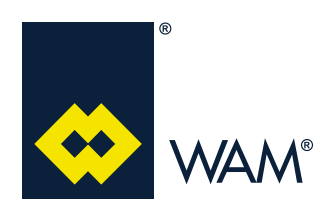

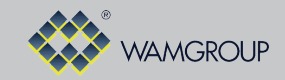

**2**

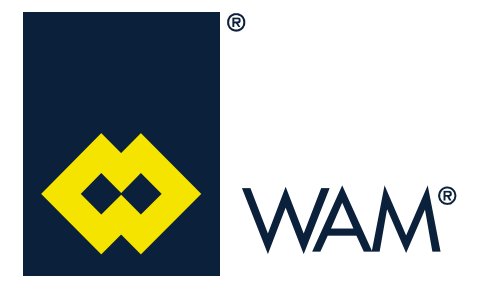

Alle in diesem Katalog beschriebenen Produkte werden gemäß dem **Qualitätssystem der WAMGROUP S.p.A.** hergestellt. Das im Juli 1994 gemäß der internationalen Norm **UNI EN ISO 9002** und auf die neueste Version der **UNI EN ISO 9001** erweiterte, zertifizierte Qualitätssystem der Firma gewährleistet, dass der gesamte Produktionsprozess von der Auftragsbearbeitung bis zum technischen Kundendienst nach Lieferung in kontrollierter Art und Weise erfolgt, so dass der Qualitätsstandard des Produkts gewährleistet ist.

**Diese Veröffentlichung storniert und ersetzt alle früheren Ausgaben und überarbeiteten Fassungen. Wir behalten uns das Recht vor, Änderungen ohne vorherige Information durchzuführen. Dieser Katalog darf selbst auszugsweise nicht ohne das schriftliche Einverständnis der Herstellers vervielfältigt werden.** 

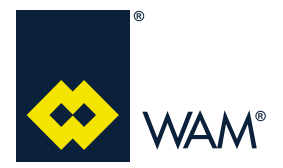

#### **INHALTSVERZEICHNIS**

**063002705 Ausgabe: A**

**04.18**

#### **INHALTSVERZEICHNIS**

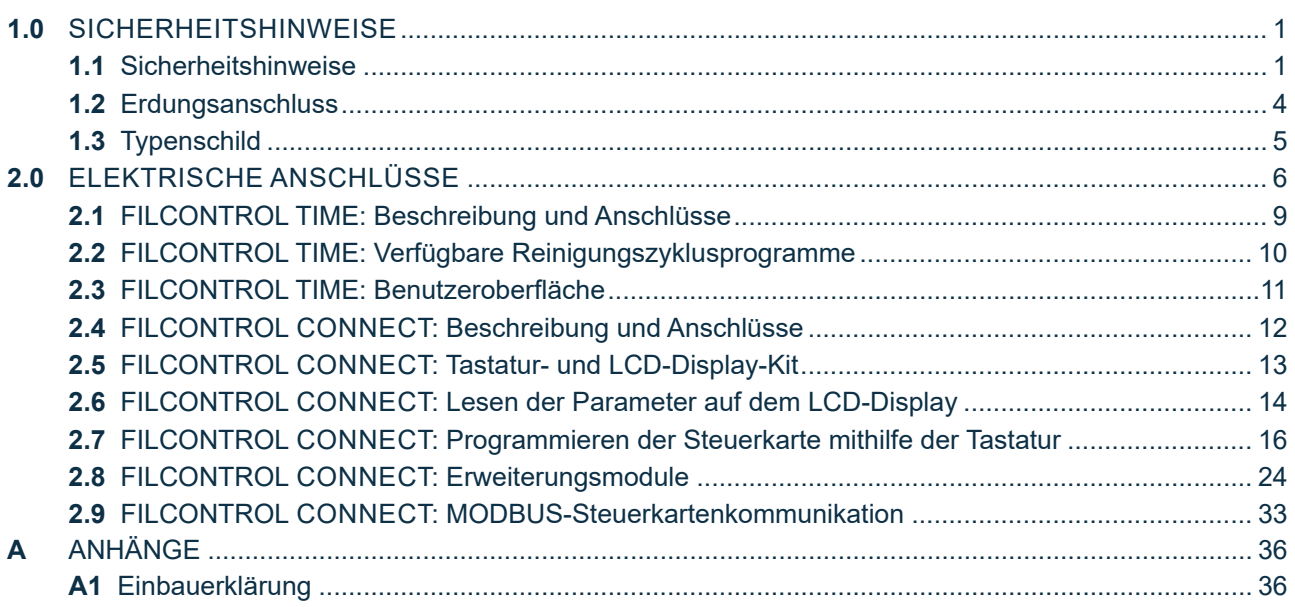

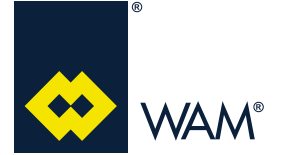

**04.18**

#### **1.1 Sicherheitshinweise**

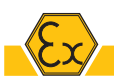

**Alle an Installation, Nutzung und Instandhaltung des Geräts und seiner Komponenten beteiligten Mitarbeiter müssen über die erforderliche technische Ausbildung für die auszuführenden Aufgaben verfügen, insbesondere in Bezug auf explosionsgefährdete Bereiche.**

**Jede an diesem Gerät vorgenommene Änderung kann dessen Sicherheitsanforderungen hinfällig machen. Befolgen Sie immer die Anweisungen des Herstellers.**

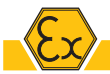

**Das Gerät ist für den Betrieb in ZONE 22 geeignet.**

**Die Zonen sind folgendermaßen definiert:**

**ZONE 0: Ein Bereich, in dem gefährliche explosionsfähige Atmosphäre als Gemisch aus Luft und brennbaren Gasen, Dämpfen oder Nebeln ständig, über lange Zeiträume oder häufig vorhanden ist. ZONE 1: Ein Bereich, in dem sich bei Normalbetrieb gelegentlich eine gefährliche explosionsfähige** 

**Atmosphäre als Gemisch aus Luft und brennbaren Gasen, Dämpfen oder Nebeln bilden kann.**

**ZONE 2: Ein Bereich, in dem bei Normalbetrieb eine gefährliche explosionsfähige Atmosphäre als Gemisch aus Luft und brennbaren Gasen, Dämpfen oder Nebeln normalerweise nicht oder aber nur kurzzeitig auftritt.**

**ZONE 20: Ein Bereich, in dem eine gefährliche explosionsfähige Atmosphäre in Form einer Wolke aus in der Luft enthaltenem brennbarem Staub ständig, über lange Zeiträume oder häufig vorhanden ist.**

**ZONE 21: Ein Bereich, in dem sich bei Normalbetrieb gelegentlich eine gefährliche explosionsfähige Atmosphäre in Form einer Wolke aus in der Luft enthaltenem brennbarem Staub bilden kann.**

**ZONE 22: Ein Bereich, in dem bei Normalbetrieb eine gefährliche explosionsfähige Atmosphäre in Form einer Wolke aus in der Luft enthaltenem brennbarem Staub normalerweise nicht oder aber nur kurzzeitig auftritt.**

**Die Verwendung des Geräts in Bereichen, die als Zone 20, 21, Zone 0, 1 oder 2 klassifiziert sind, ist nicht zulässig.**

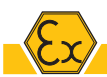

**Das Gerät eignet sich für den Betrieb mit granularen Materialien, die möglicherweise kleine Mengen brennbarer, nicht leitfähiger Stäube enthalten und folgende Eigenschaften aufweisen:**

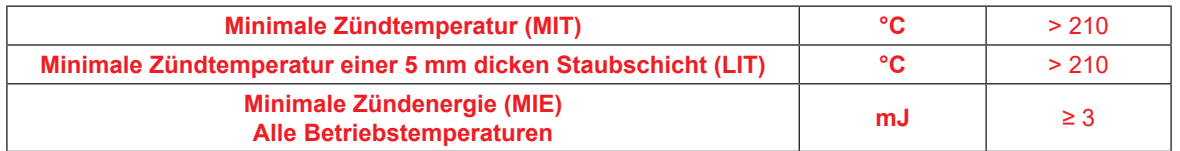

**Das Gerät darf nicht mit Hybridmischungen, Sprengstoffen, Pulvern der Klasse ST2 und ST3 oder chemisch instabilen Pulvern betrieben werden.**

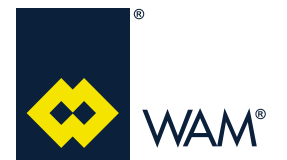

#### **1.0 SICHERHEITSHINWEISE**

**04.18**

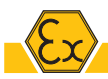

**Der Benutzer muss sicherstellen, dass das Gerät bestimmungsgemäß verwendet wird, insbesondere in den ZONEN, die den vom Hersteller als für das Gerät geeignet angegebenen entsprechen. Die zulässige Umgebungstemperatur beträgt: -20 °C ≤ Tamb ≤ 60 °C.**

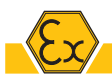

**Alle elektrischen oder mechanischen Komponenten, die an dem Gerät installiert werden, müssen für eine Kategorie zertifiziert sein, die geeignet ist für die Verwendung in:**

 **- Kategorie 3D (Zone 22)**

**Bei Wartungs- und Reinigungsarbeiten muss der Benutzer sicherstellen, dass die verwendeten Ausrüstungsgegenstände (Lüfter, tragbare Lampen usw.) der für die Umgebung geeigneten Kategorie angehören:**

 **- Kategorie 3D (Zone 22)**

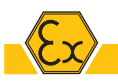

**Der Benutzer muss sicherstellen, dass das Werk, in dem das Gerät installiert werden soll, vor der Inbetriebnahme hinsichtlich der Explosionsgefahr in Sicherheitszustand versetzt und das "Explosionsschutzdokument" gemäß der ATEX-Richtlinie 1999/92/EG erstellt wurde (81-2008).**

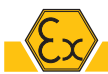

**Der Installateur muss sicherstellen, dass die Prozessspezifikationen den auf dem Typenschild des Geräts angegebenen Eigenschaften entsprechen (z.B. hinsichtlich der maximalen Oberflächentemperatur).**

**Wenn die Eigenschaften des Materials nicht kompatibel sind, darf das Gerät nicht verwendet werden.**

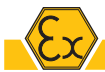

**Der Benutzer darf niemals das Gehäuse öffnen.**

**Installations-, Montage- und Demontagearbeiten dürfen nur bei ausgeschaltetem Gerät oder in Abwesenheit einer explosionsfähigen Atmosphäre durchgeführt werden.**

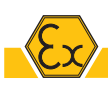

**Es dürfen keine Löcher in das Gehäuse gebohrt werden. Der Schaltplan darf nicht verändert werden.**

**Wenn keine Kabeleinführung verwendet wird, muss das Loch mit einem zertifizierten Stopfen verschlossen werden.**

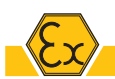

**Das Gerät wurde von WAM für den Einsatz in ATEX-Umgebungen getestet und zertifiziert. Es wird mit Luftzuleitungen und Kabeleinführungen geliefert, die nicht getrennt zertifiziert sind (d.h. sie tragen keine ATEX-Kennzeichnung, sondern wurden gemeinsam mit dem sie enthaltenden Gehäuse zertifiziert). KABEL, KABELEINFÜHRUNGEN, SCHLAUCHLEITUNGEN UND ANSCHLÜSSE DÜRFEN NICHT VER-ÄNDERT WERDEN.**

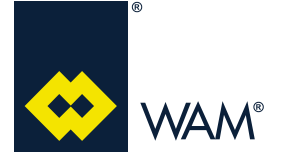

#### **1.0 SICHERHEITSHINWEISE**

**04.18**

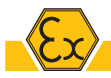

#### **INSTALLATION – INBETRIEBNAHME**

**Vergewissern Sie sich vor der Installation und Inbetriebnahme, dass die Lieferung beim Versand nicht beschädigt wurde.**

**Die bei der Installation verwendeten Werkzeuge müssen je nach Einsatzzone der EU-Norm 1127-1 entsprechen.**

**Die elektrischen Anschlüsse müssen von qualifiziertem Fachpersonal und gemäß den Angaben im Schaltplan vorgenommen werden.**

**Das Gerät darf nicht in einer Position installiert werden, an der es zu elektrostatischen Aufladungen kommen kann, wie beispielsweise bei pneumatischer Pulverförderung oder bei elektrostatischen Sprühvorgängen in Pulverlackierprozessen.**

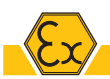

**Der Benutzer muss das Gerät reinigen, um die Bildung von brennbaren Staubschichten zu vermeiden. Die Verwendung von Druckluft zum Entfernen von Staubschichten sollte vermieden werden. Verwenden Sie stattdessen ein Absaugsystem, das für potentiell explosive Pulver geeignet ist (ATEX-zertifizierter Staubsauger).**

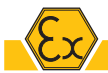

**BLITZSCHLAG: Schutz gegen atmosphärische Entladungen.**

**Die Anlage, in der das Gerät verwendet wird, muss vor atmosphärischen Entladungen geschützt sein.**

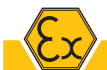

**In den klassifizierten ZONEN und in deren näheren Umgebung dürfen sich keine Zündquellen befinden, wie:**

- **Flammen;**
- **Kohle;**
- **heiße Oberflächen;**
- **Funken (z.B. verursacht durch das Schneiden von Metallen);**
- **Streuströme und kathodische Schutzsysteme;**
- **elektrische oder mechanische Vorrichtungen, die nicht ATEX-zertifiziert sind;**
- **elektrostatische Aufladungen, die von den Bedienern oder mobilen Geräten verursacht werden;**
- **Radiofrequenzen (RF) und elektromagnetische Wellen (von 104 Hz bis 3x1011 Hz);**
- **elektromagnetische Wellen (von 3x1011 Hz bis 3x1015 Hz);**
- **ionisierende Strahlung;**
- **Ultraschall;**
- **adiabatische Kompressions- und Stoßwellen;**
- **exothermische Reaktionen (einschließlich Phänomene der Selbstansaugung von Pulvern).**

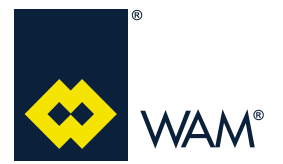

**04.18**

#### **1.2 Erdungsanschluss**

Wenn die Steuerkarte zusammen mit dem Gerät erworben wird, wird die Verbindung zum Gehäusebereich der Magnetventilspulen durch die Aufbau in nachstehend gezeigter Anschlussdose hergestellt.

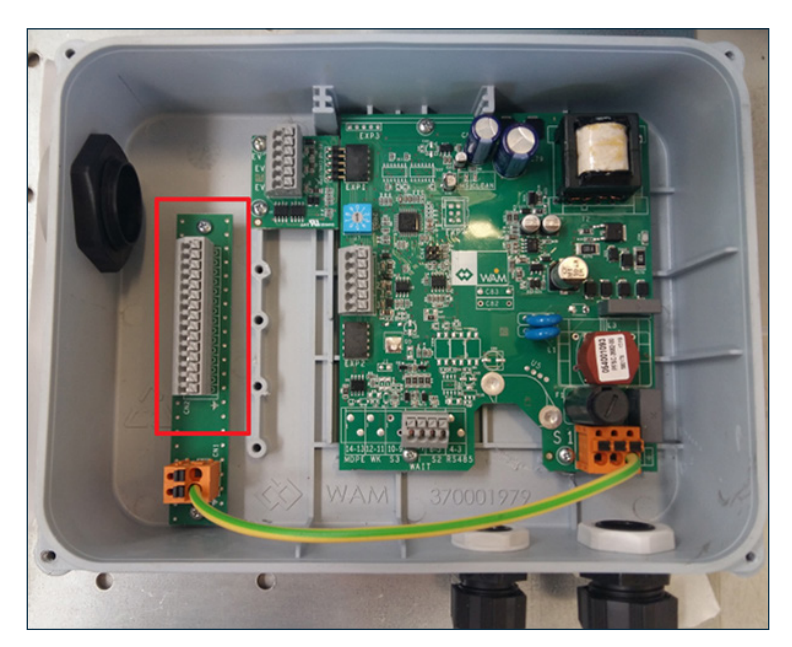

Wenn die Steuerkarte als Ersatzteil erworben wird, müssen diese Anschlüsse von einem qualifizierten Fachinstallateur durchgeführt werden.

Der Erdungsanschluss der gesamten Steuerkarte befindet sich innerhalb der Anschlussbox, wie in nachstehender Abbildung gezeigt.

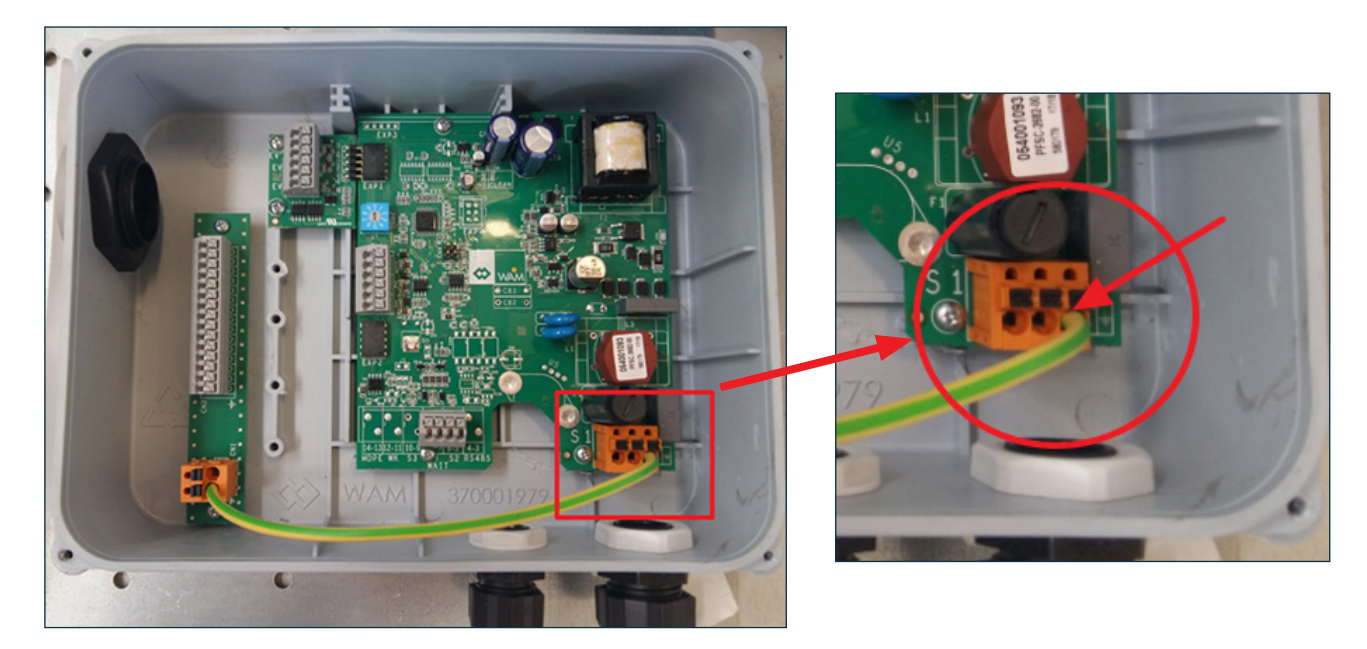

# **Wichtig**

**Der Erdungsanschluss der Steuerkarte muss immer gemäß den Anweisungen durchgeführt werden, unabhängig von der Höhe der anliegenden Versorgungsspannung.**

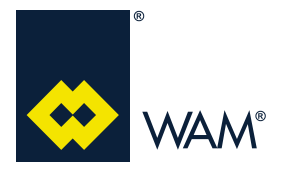

#### **1.0 SICHERHEITSHINWEISE**

**063002705 Ausgabe: A**

Die Steuerkarte wird mit Kabeleinführungen geliefert, die für den Anschluss an die Hauptstromversorgung und für andere Anschlüsse (Signal oder freier Kontakt) zertifiziert sind.

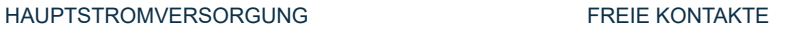

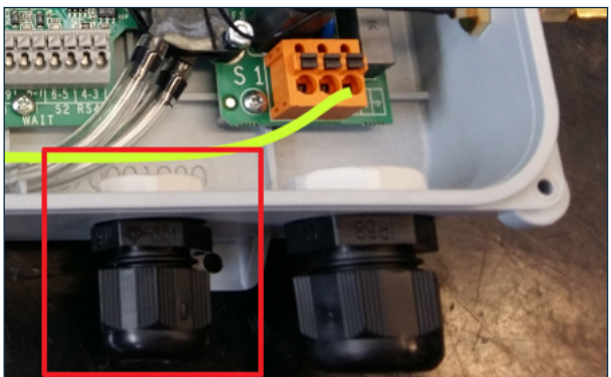

# **1.3 Typenschild**

#### NICHT-ATEX FILCONTROL

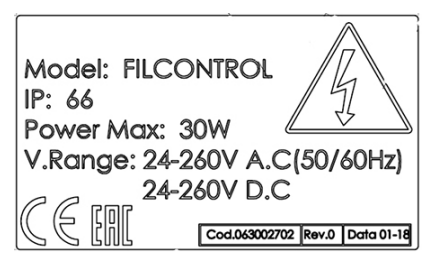

#### ATEX-FILCONTROL

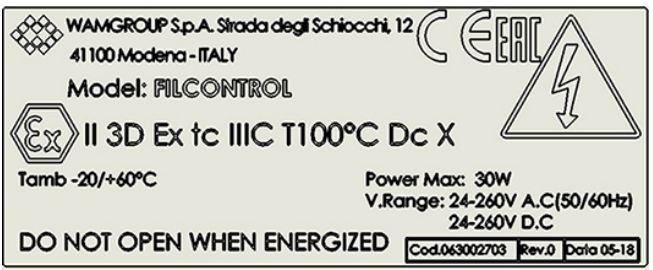

: Die CE-Kennzeichnung bezieht sich auf die ATEX-Richtlinie 2014/34/EU (RL 94/9/EG vor dem 19.04.2016) : EX-Hexagon: Entsprechung der ATEX-Richtlinie 2014/34/EU (RL 94/9/EG vor dem 19.04.2016) **II:** Gerätegruppe (I: Elektrische Geräte für den Bergbau, II: Elektrische Geräte für Oberflächenanwendungen) **3D:** Kategorie 3D, d.h. Gerät geeignet für den Betrieb in ZONE 22 **2D** Kategorie 2D, d.h. Gerät geeignet für den Betrieb in ZONE 21 **IIIB:** Staubgruppe (nicht leitfähiger Staub) **T100:** Maximale Oberflächentemperatur **Dc:** EPL Dc, d.h. Gerät geeignet für den Betrieb in ZONE 22 **Db:** EPL Db, d.h. Gerät geeignet für den Betrieb in ZONE 21 **Tamb:** Umgebungstemperatur

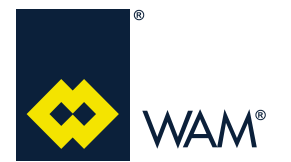

**04.18**

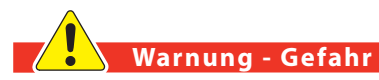

**Der Anschluss an die Hauptstromversorgung darf nur von einem zugelassenen Elektriker vorgenommen werden.**

**Sorgen Sie für eine für das Gerät bestimmte Hauptstromversorgung nach den geltenden gesetzlichen Vorschriften und berücksichtigen Sie die für die Installationsumgebung sowie für die vorgesehenen Betriebsbedingungen erforderlichen Sicherheitsmaßnahmen.**

**Stellen Sie vor dem Anschluss sicher, dass Netzspannung und -frequenz der Hauptstromversorgung mit den Angaben auf dem Typenschild des Elektromotors übereinstimmen.**

**Trennen Sie das Gerät vor etwaigen Eingriffen von der Hauptstromversorgung und verwenden Sie geeignete Mittel, um ein versehentliches Wiedereinschalten zu verhindern.**

Verwenden Sie elektrische Leitungen mit einem Querschnitt, der für die Leistungsaufnahme des entsprechenden Geräts geeignet ist.

Der Installateur muss das Gerät mit den erforderlichen Steuerungselementen gemäß den geltenden behördlichen Auflagen versehen: Start/Stopp, Not-Halt-Schalter, Zurücksetzen nach Not-Halt.

Trennen Sie das Gerät vor jedem Eingriff von der Hauptstromversorgung und verwenden Sie geeignete Vorrichtungen, um ein zufälliges Wiedereinschalten des Geräts zu verhindern.

Überprüfen Sie vor jeder Inbetriebnahme des Geräts das Vorhandensein und die Funktion der Sicherheitsvorrichtungen.

Der Installateur muss das Gerät an das Erdungssystem der Gesamtanlage anschließen.

Bei den Staubfiltern von WAMFLO**®** befindet sich die elektronische Steuerkarte in einem Schaltkasten mit Schutzart IP66 gemäß der Norm EN 60529. Die Steuerkarte wird bereits verkabelt geliefert: Die Anschlüsse an die Magnetventile wurden von **WAM®** hergestellt und getestet. Die Standardlieferung beinhalten den Mikrodrehschalter zur Einstellung der zuvor geladenen, geeigneten Reinigungsprogramme; die einstellbaren Programme werden im Abschnitt "Einstellung der Zeitschaltuhr" (5.6) näher erläutert.

Alle Bedienfelder verfügen über ein voreingestelltes Reinigungsprogramm für den Abschluss des Reinigungszyklus. Es ist bekannt, dass die effektivste Reinigung jeder Entstaubungsanlage dann erfolgt, wenn keine Luft am Filtereinlass vorhanden ist. Ohne einen aufsteigenden Luftstrom löst sich der Staub leichter von den Elementen und hinterlässt sauberere Filtermedien.

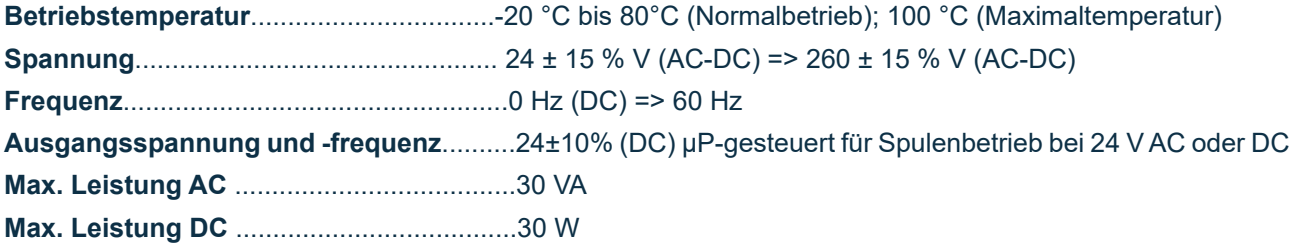

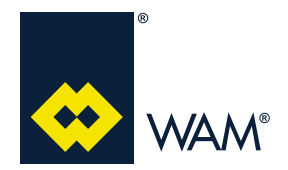

#### *Anschluss der elektronischen Steuerkarte*

- **1) VERSORGUNGSSPANNUNG** funktioniert mit allen Spannungen im Bereich von 24 V bis 260 V, entweder in AC oder in DC.
- **2) SELBSTERKENNUNG DER VERSORGUNGSSPANNUNG** Die elektronische Steuerkarte erkennt die angelegte Versorgungsspannung automatisch. Daher müssen für den Normalbetrieb keine Einstellungen vorgenommen werden.
- **3) ANSCHLUSS AN DER ANSCHLUSSDOSE** Die elektronische Steuerkarte wird über die Klemmenleiste (S1) mit Strom versorgt und nimmt alle in Punkt 1) erwähnten Spannungen an. Um das Bedienfeld einzuschalten, muss ein freier Kontakt (spannungslos) mit der Anschlussklemme S2 hergestellt werden. Wenn der Kontakt (S2) geöffnet wird, beginnt Zyklusabschlussreinigung und wird für einen Zeitraum fortgesetzt, der durch das auf der Steuerkarte eingestellte Reinigungsprogramm bestimmt ist.
- **4) SICHERHEITSSPERRE FÜR WARTEFUNKTION** Die Aktivierung des Eingangs für die WARTEFUNK-TION (Schließen des Kontakts) unterbricht den Reinigungszyklus und speichert die Position des zuletzt aktivierten Ausgangs. Die Sperre bleibt bestehen, solange die WARTEFUNKTION aktiviert ist (Kontakt geschlossen). Wird die WARTEFUNKTION deaktiviert (Kontakt geöffnet), wird der Reinigungsvorgang ab dem nächsten Output, der dem zuletzt aktivierten am nächsten liegt wieder aufgenommen, soweit S2 noch unter Spannung steht. Ansonsten wechselt das Programm wieder in den STANDBY-Modus, ohne die Zyklusabschlussreinigung durchzuführen. Der Kontakt WARTEFUNKTION kann als Sicherheits-/Alarmschalter oder zur Verkürzung der Zyklusabschlussreinigungsdauer verwendet werden. Wird also die WARTEFUNKTION während der Zyklusabschlussreinigung aktiviert, stoppt der Reinigungsvorgang ganz; wird die WARTE-FUNKTION deaktiviert, wechselt das Programm in den STANDBY-Modus.

Auf der Rückseite der auf der Dosenabdeckung angebrachten Grafik finden Sie alle technischen Angaben zum Anschluss der FILCONTROL-Steuerkarte.

Es gibt 2 Schaltpläne, einen für das Modell TIME und einen für das Modell CONNECT. Siehe folgende Diagramme.

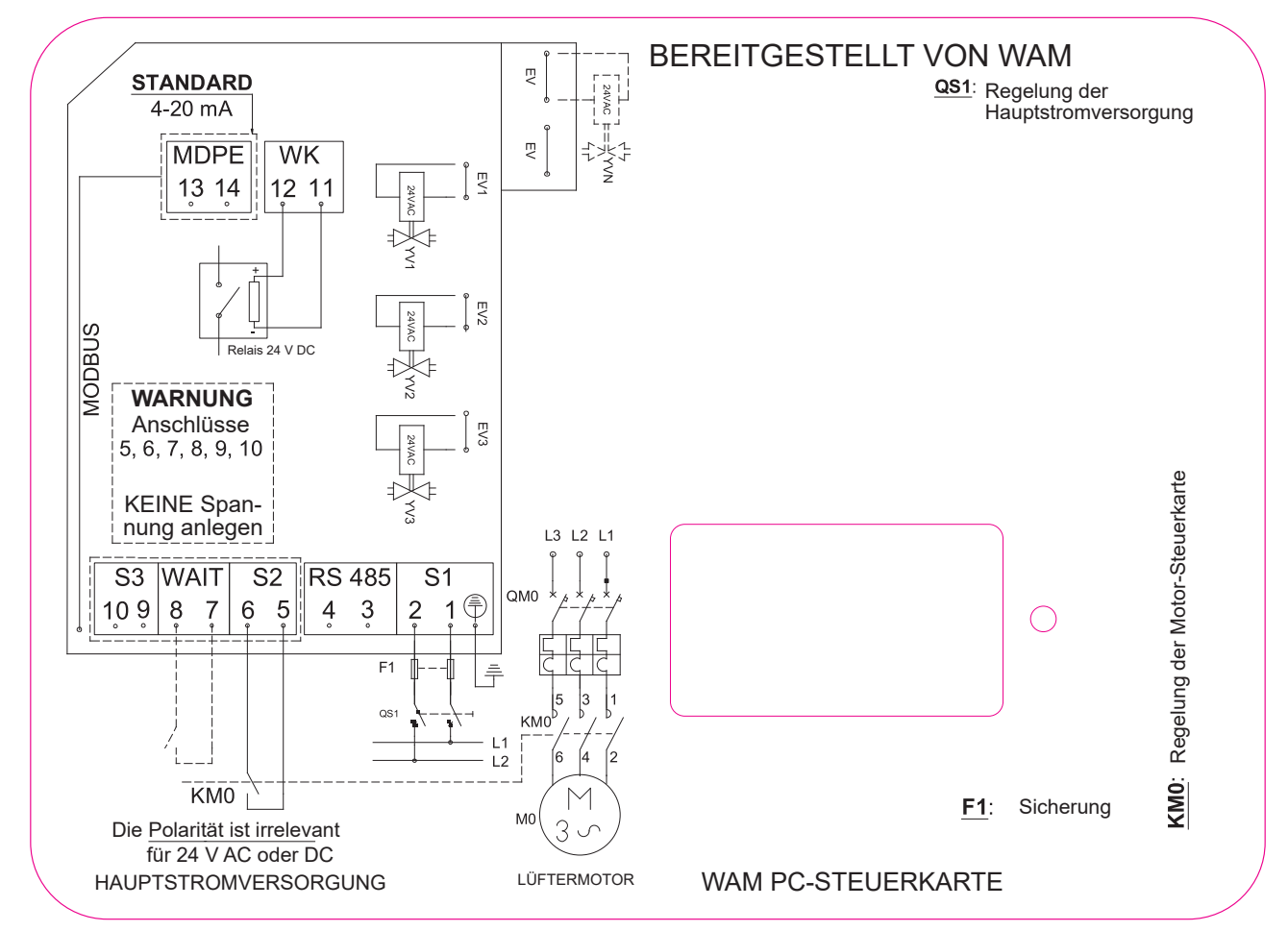

# **FILCONTROL TIME & FILCONTROL CONNECT**

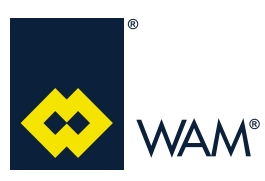

#### **2.0 ELEKTRISCHER ANSCHLUSS**

**063002705 Ausgabe: A**

**04.18**

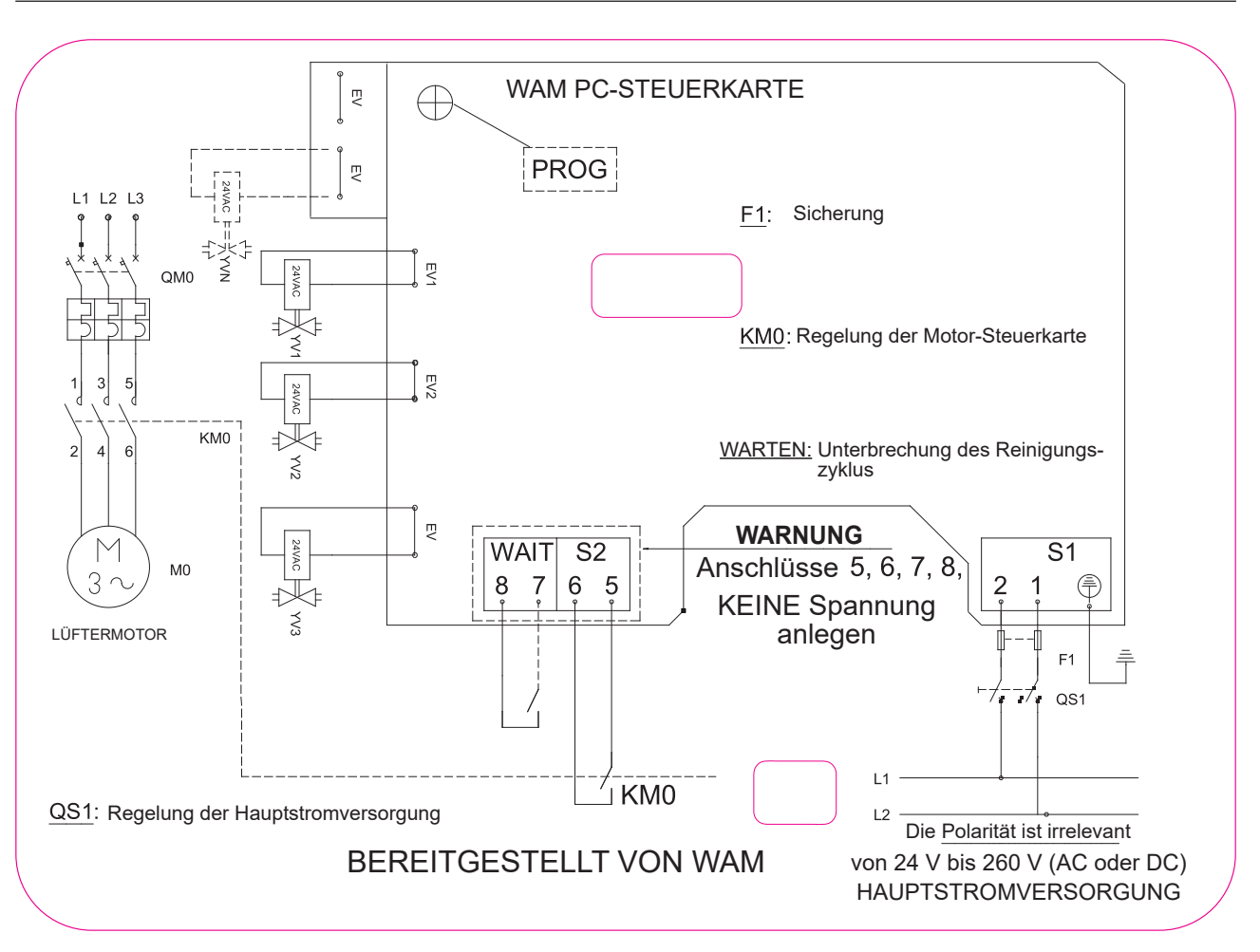

#### *Stromaufnahme der Steuerkarte*

Nachfolgend finden Sie eine Aufstellung der Bedienfeld-Leistungsaufnahmen unter unterschiedlichen Betriebsbedingungen, d.h. entsprechend der Versorgungsspannung:

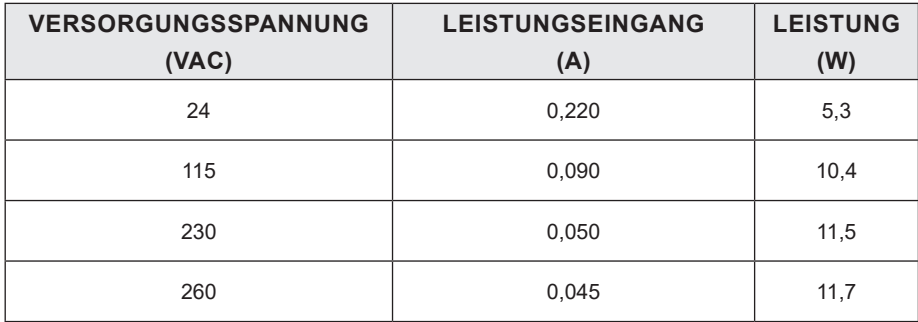

# **Wichtig**

#### **Die Hauptstromversorgung (S1) muss immer an der Steuerkarte anliegen (nur bei Wartungsarbeiten abschalten).**

Der Filter ist je nach Filterkonfiguration mit einem entsprechenden voreingestellten Programm versehen. Auf den folgenden Seiten erfahren Sie, wie Sie die Programme für die Steuerkarten FILCONTROL TIME und FILCONTROL CONNECT bearbeiten können.

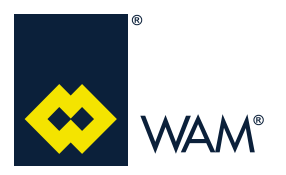

**063002705 Ausgabe: A**

#### **2.1 FILCONTROL TIME: Beschreibung und Anschlüsse**

#### **ELEKTRONISCHE STEUERKARTE FILCONTROL TIME**

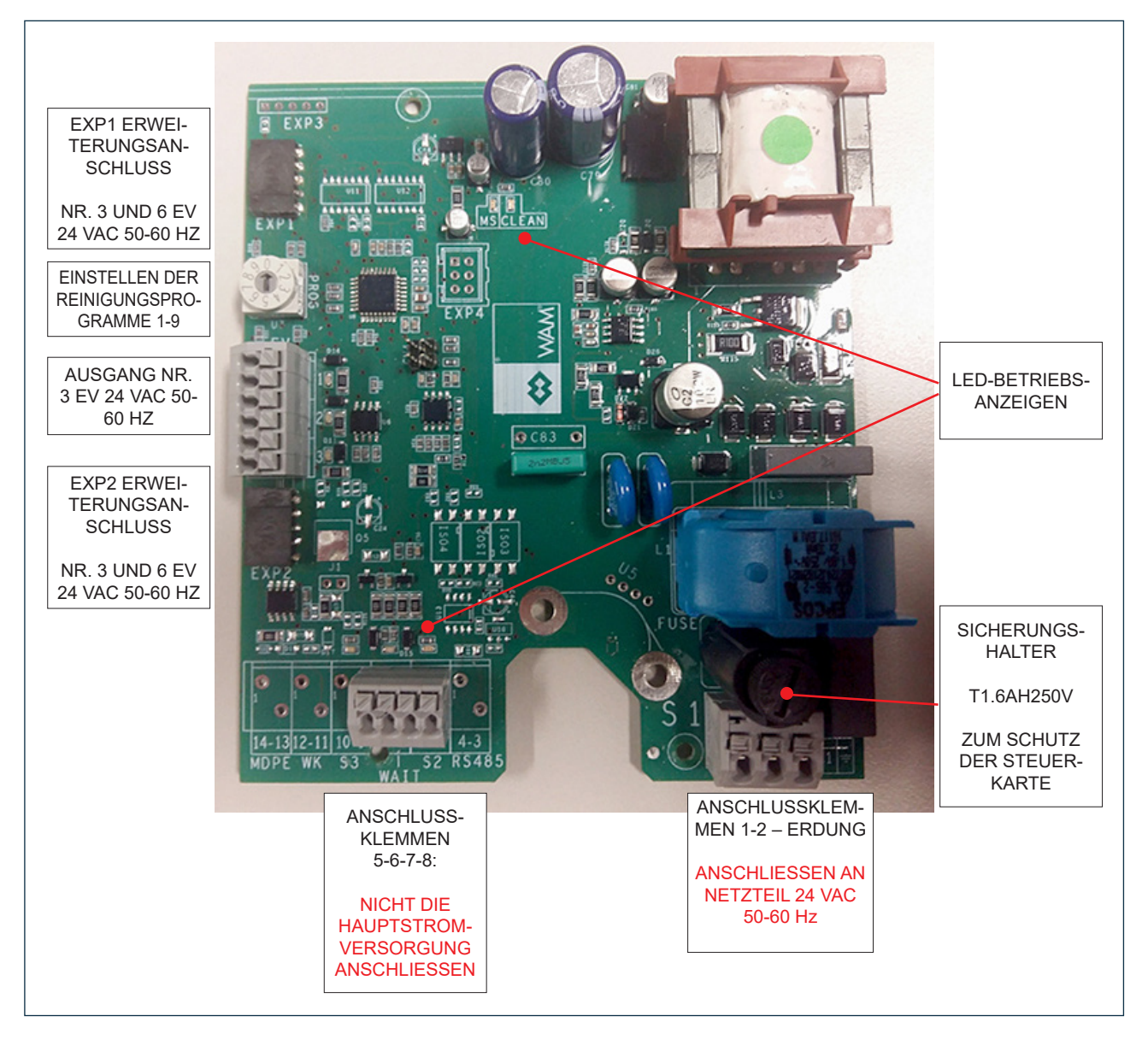

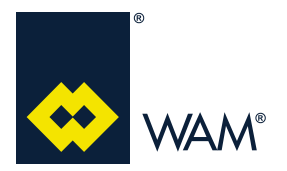

**063002705 Ausgabe: A**

#### **2.2 FILCONTROL TIME: Verfügbare Reinigungszyklusprogramme**

Die Programme können durch Betätigung des DIP-Drehschalters an der linken Seite der elektronischen Steuerkarte geändert werden. Die Steuerkarte wird in einen Alarmzustand versetzt, wenn das Nullprogramm betrieben wird.

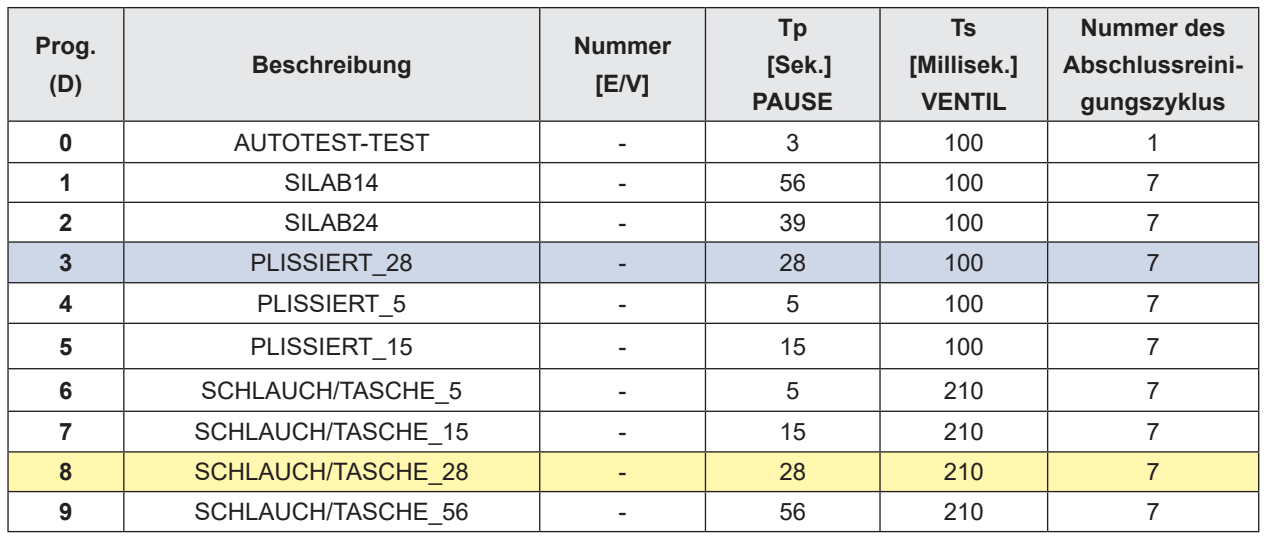

#### **2.2.1 Standard-Voreinstellungsprogramme:**

- Filter mit Patronen oder Polipleat: Programmnr. 3

- Filter mit SACK oder TASCHE: Programmnr. 8

- Unterdruckfilter mit SÄCKEN oder TASCHEN: Programmnr. 9

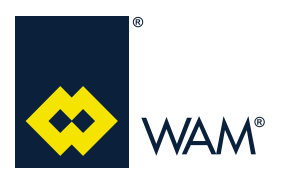

**063002705 Ausgabe: A**

#### **2.3 FILCONTROL TIME: Benutzeroberfläche**

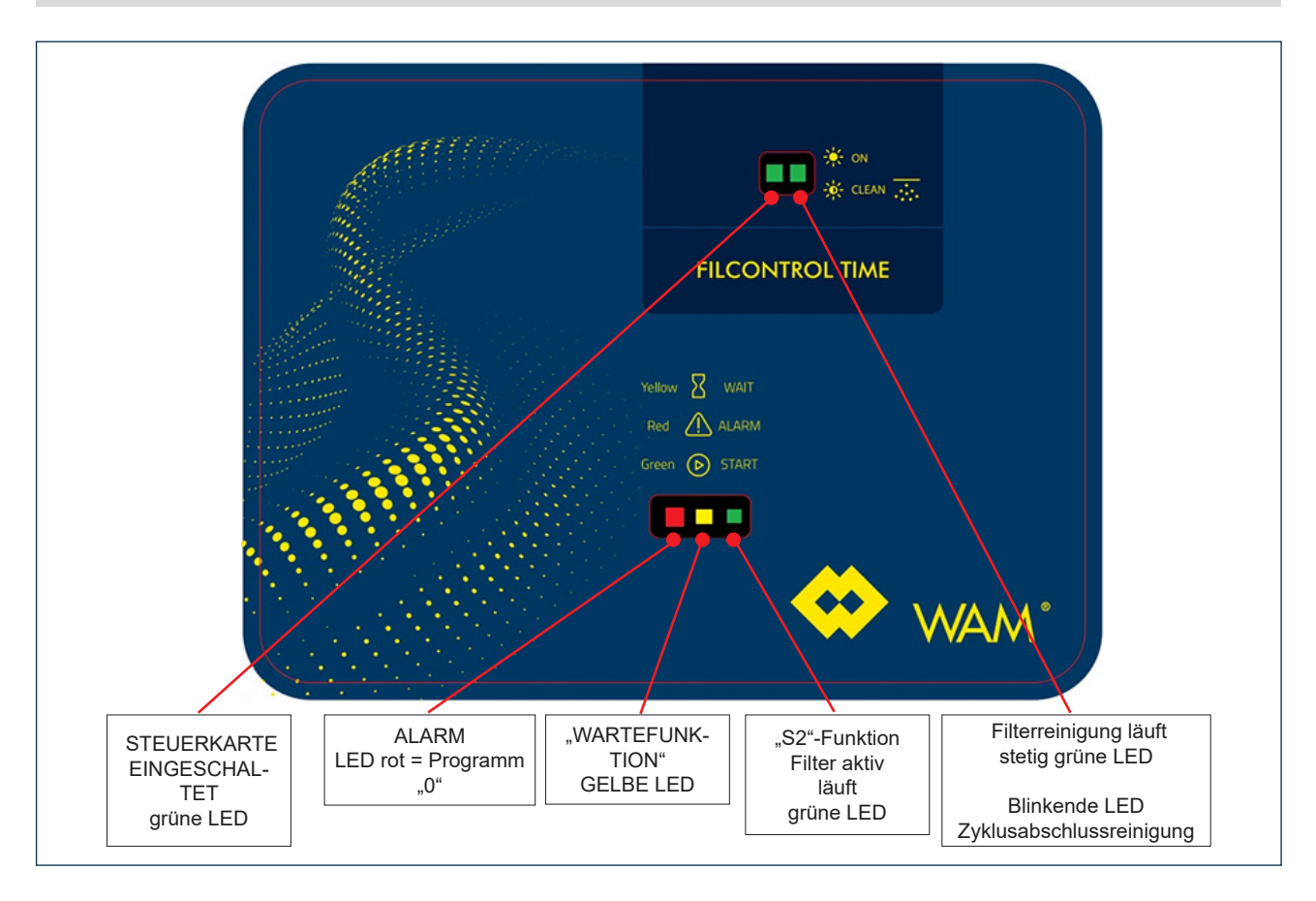

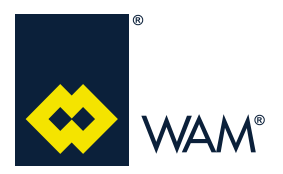

**04.18**

#### **2.4 FILCONTROL CONNECT: Beschreibung und Anschlüsse**

#### **ELEKTRONISCHE STEUERKARTE FILCONTROL CONNECT**

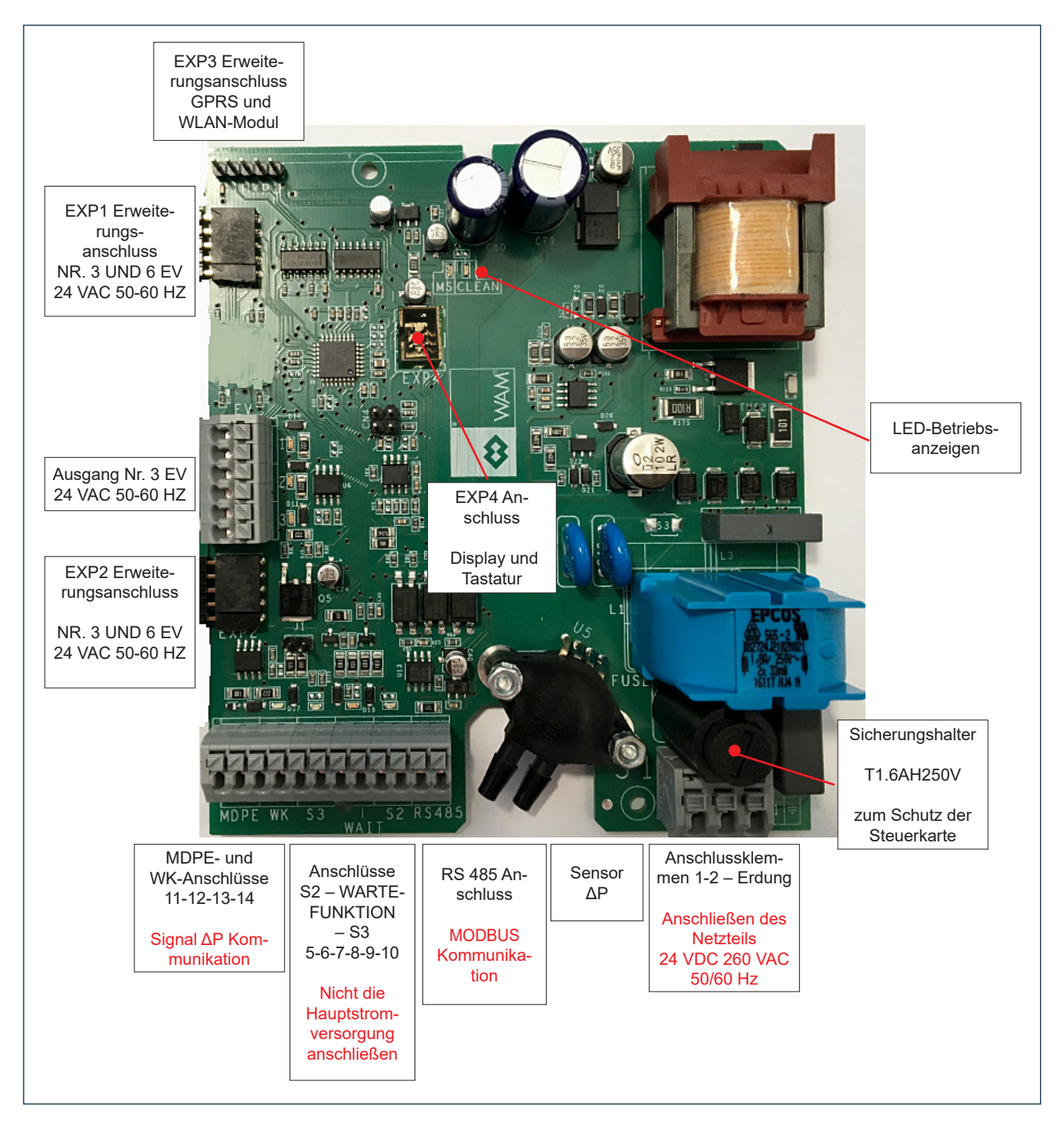

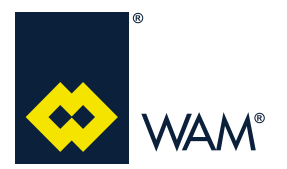

**04.18**

#### **2.5 FILCONTROL CONNECT: Tastatur- und LCD-Display-Kit**

Das in die Dosenabdeckung integrierte Touch-Tastatur- + LCD-Display-Kit wird über ein Flachkabel mit dem Anschluss EXP4 auf der Steuerkarte FILCONTROL CONNECT verbunden.

Die Steuerkarte FILCONTROL CONNECT wird immer mit dem Tastatur-Kit zur Programmierung der Reinigungszyklen geliefert.

Die Tastatur der Benutzeroberfläche muss von der Steuerkarte FILCONTROL CONNECT mit Strom versorgt werden.

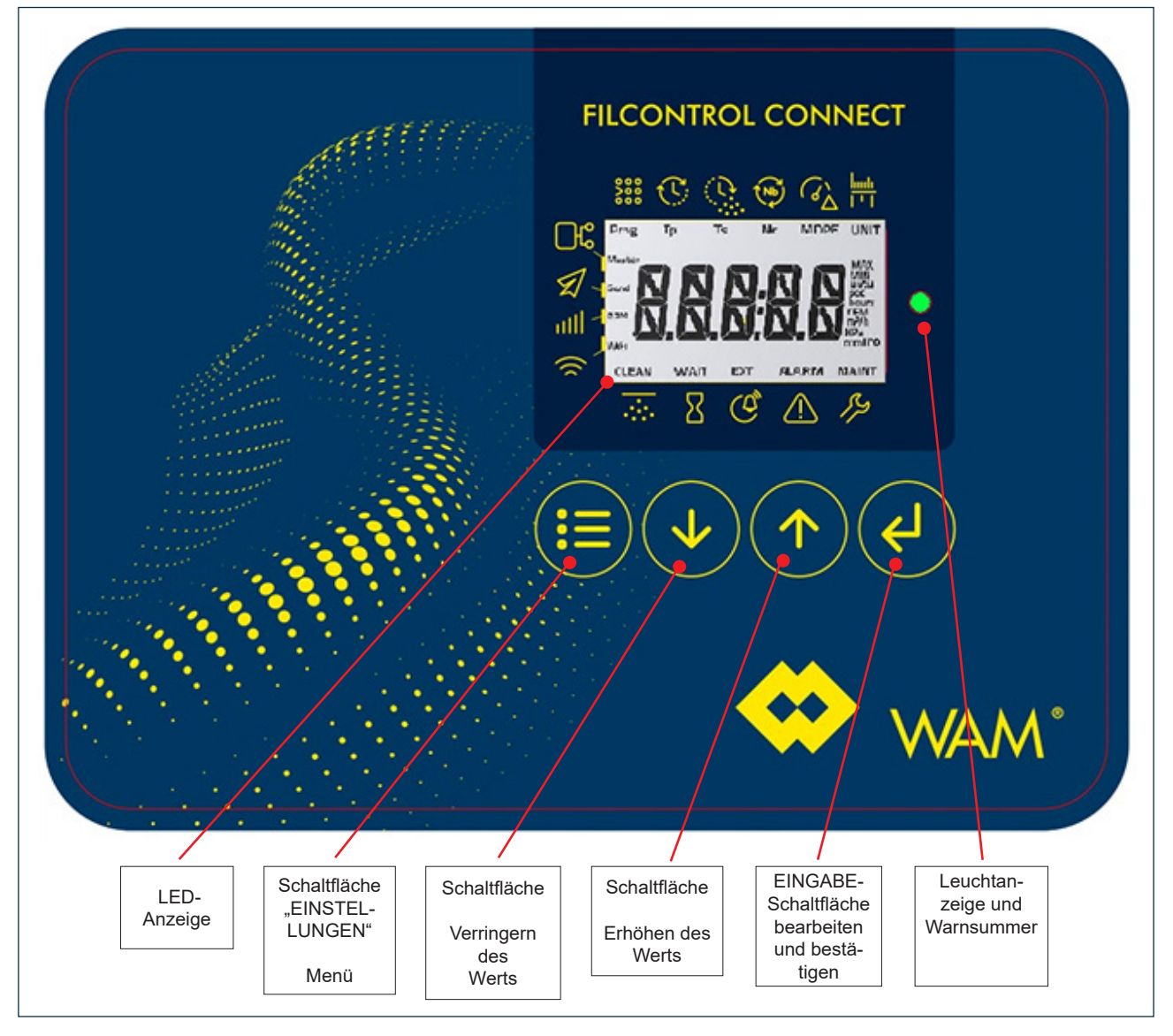

#### **TASTATUR- UND DISPLAY-KIT**

Über die Benutzeroberfläche kann der Bediener den Status der Filterfunktionen prüfen und bei Bedarf während der Installation ändern.

**HINWEIS:** Eine rote Leuchtanzeige bedeutet, dass der Bediener mehrere Schaltflächen aktiviert/gedrückt hat.

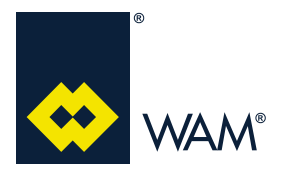

**04.18**

# **2.6 FILCONTROL CONNECT: Lesen der Parameter auf dem LCD-Display**

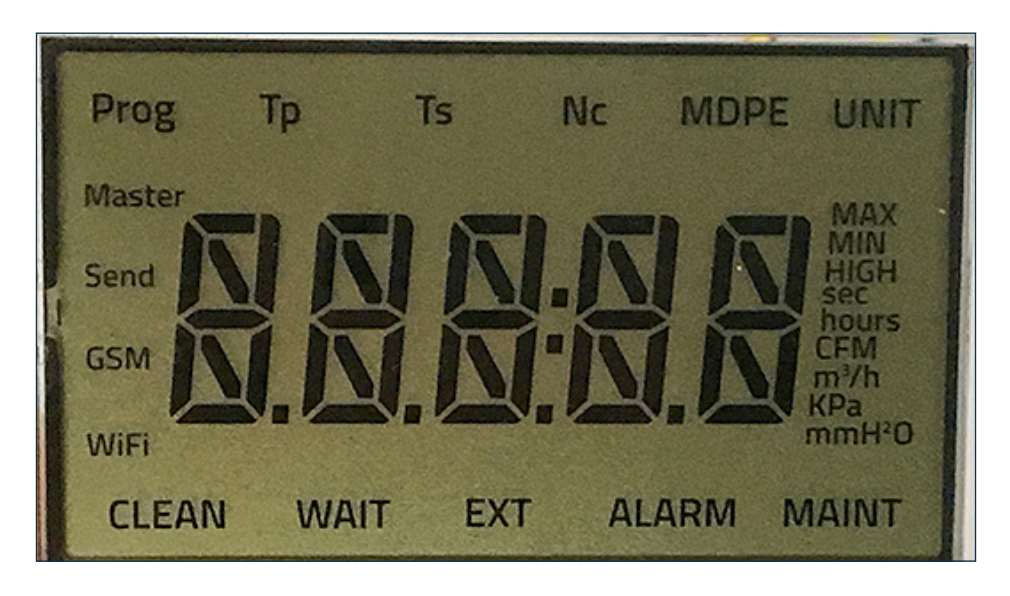

Die verwendeten Symbole wurden für ein intuitives Lesen der Steuerkartenparameter entwickelt. Siehe nachstehende Tabelle.

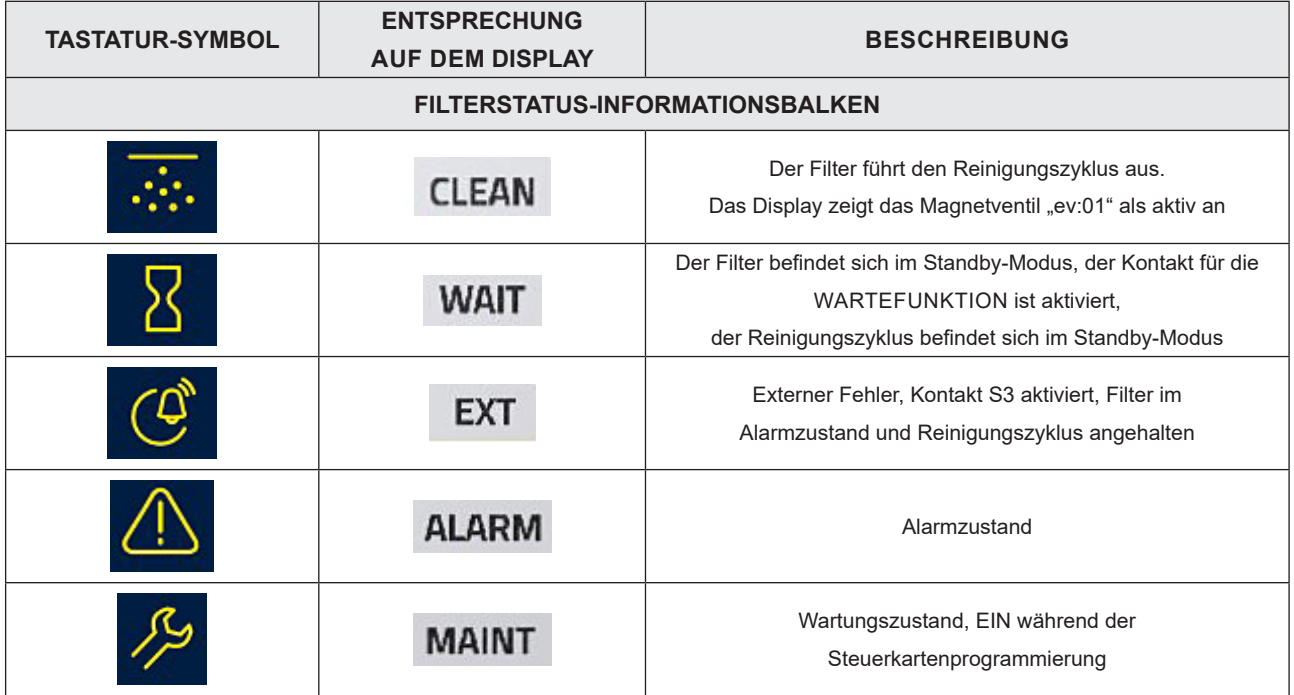

# **FILCONTROL TIME & FILCONTROL CONNECT**

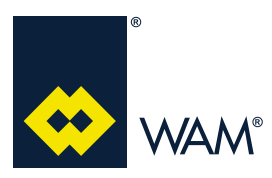

#### **2.0 ELEKTRISCHER ANSCHLUSS**

**063002705 Ausgabe: A**

**04.18**

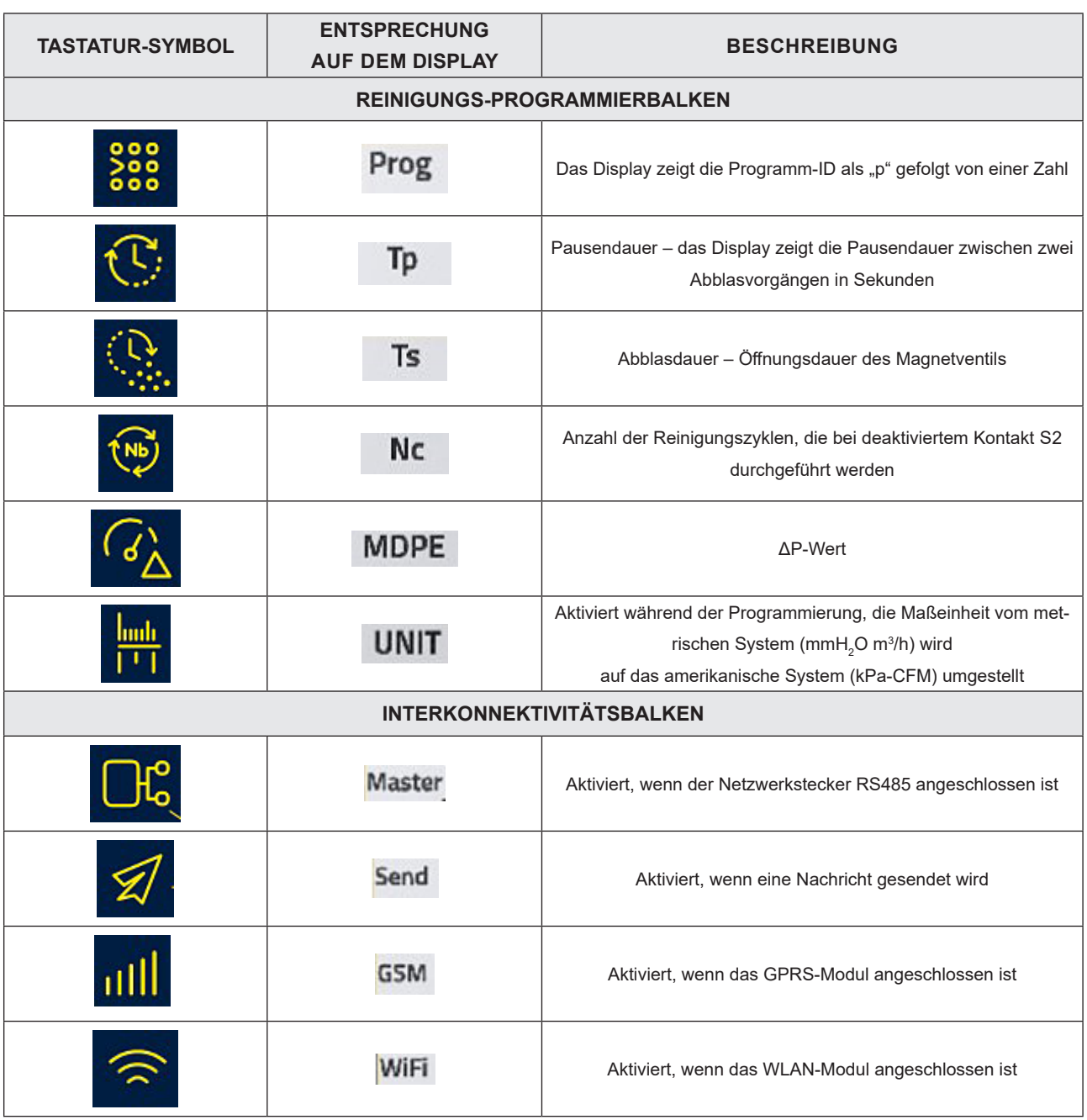

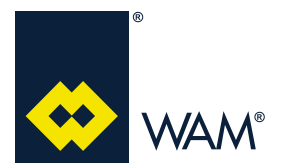

#### **2.7 FILCONTROL CONNECT: Programmieren der Steuerkarte mithilfe der Tastatur**

# **Warnung - Gefahr**

**Hinweis: Vergewissern Sie sich, dass die Steuerkarte vor Beginn der Programmierung eingeschaltet ist. Die Magnetventilkabel müssen angeschlossen und der Eingang S2 der Steuerkarte muss deaktiviert sein. Die Programmierung muss von einem zuvor geschulten und spezialisierten Bediener bei geschlossener Abdeckung durchgeführt werden.**

#### **2.7.1 Filter-Stromversorgung**

Sobald die geeignete Spannung am Filter anliegt, geschieht gemäß den Spezifikationen Folgendes:

- die LED-Betriebsanzeige schaltet sich ein (KLARE LED);
- alle Magnetventile werden für einen ganz kurzen Moment aktiviert, um den Verbindungstest durchzuführen (alle LED blinken während des Tests);
- die gepunktete Linie gleitet von der ersten bis zur fünften Stelle;

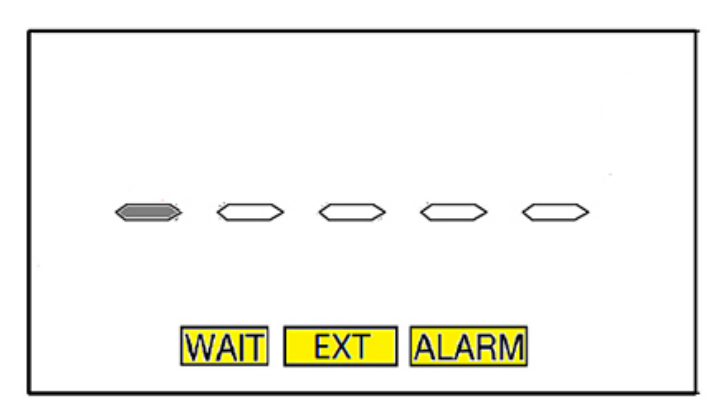

- Die Steuerkarte "FILCONTROL CONNECT" zeigt zuerst das unten abgebildete Fenster, dann die Übersicht mit dem ausgewählten Programm und gibt an:

**INF00 →** wenn das vorab geladene Programm korrekt ist

oder

**ERR01 →** wenn die Anzahl der angeschlossenen/bestätigten Magnetventile nicht der vom vorab geladenen Programm angegebenen Anzahl entspricht.

Wenn der entsprechende Eingang aktiviert ist, zeigt die Steuerkarte die Meldung WARTEN an.

Der externe Alarmeingang S3 ist aktiviert und die Meldung EXT wird angezeigt.

Nach Abschluss des Initialisierungsvorgangs läuft der Filter normal, auch wenn Alarme ausgelöst werden.

**HINWEIS:** Das Display zeigt etwaige Fehler in Folge an.

Wenn die Steuerkarte FILCONTROL mit dem Programm "0" betrieben wird (Testprogramm), leuchtet die ROTE LED auf der Steuerkarte auf.

Überprüfen Sie das geladene Reinigungsprogramm und stellen Sie das geeignete Programm gemäß der Anleitung in den Abschnitten 2.7.2 und 2.7.3. ein.

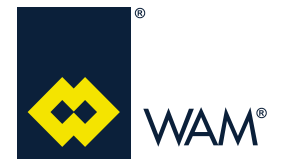

**063002705 Ausgabe: A**

#### **2.7.2 EINRICHTUNG – Programmierung**

**HINWEIS:** Der EINRICHTUNGS-Modus (verfügbar nur in der Version FILCONTROL CONNECT).

↵ Um auf dieses Menü zuzugreifen, müssen Sie die EINGABE-Schaltfläche für 5 Sekunden gedrückt halten.

#### **2.7.3 Auswahl des Reinigungssystem-Programms**

Die Programme von 0 bis 63 enthalten Informationen über die Anzahl der Magnetventile, die Art der Magnetventile und die Differenzdruckwerte (max., min., hoch). Siehe verfügbare Programmliste.

- **a)** Tippen Sie auf EINGABE, um das Programm zu ändern.
- ሳ **b)** Tippen Sie auf die Pfeilschaltflächen **Weiter im das geeignete Programm auszuwählen.**
- **c)** Tippen Sie auf EINGABE ( $\bigodot$ , während die Nummer blinkt, um die Änderung zu übernehmen; alle zugehörigen Programmwerte werden für die Einrichtung übernommen; anschließend können Sie vom Bediener geändert werden.

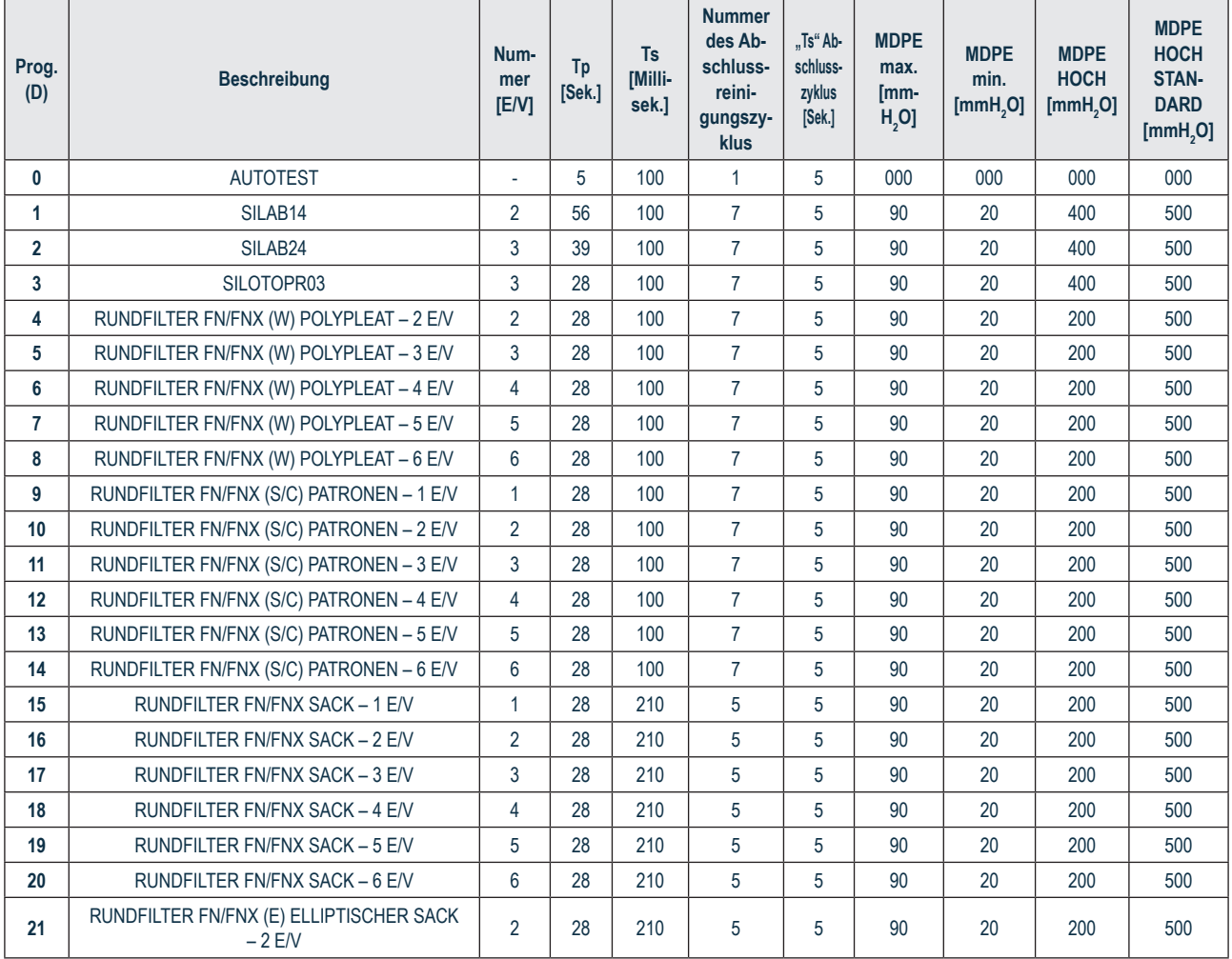

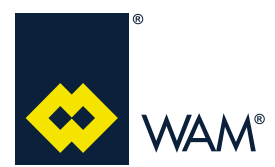

**063002705 Ausgabe: A**

**04.18**

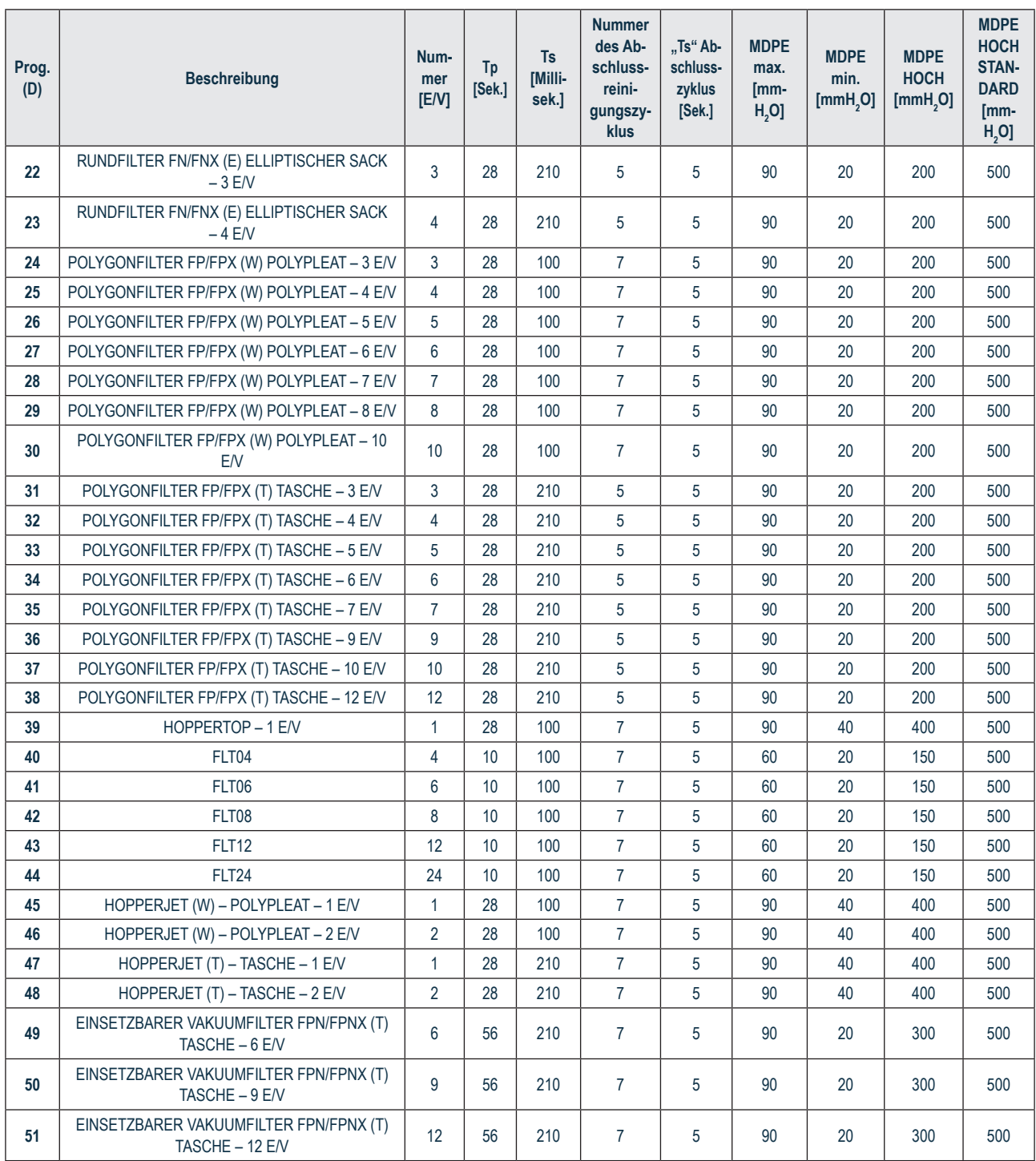

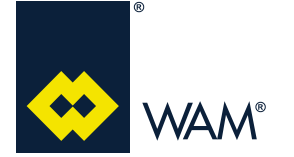

**04.18**

#### **2.7.4 Individuelle Anpassung des Programms**

Mit der Schaltfläche AUSWAHL gelangen Sie zu den nächsten Feldern, in denen Sie die Parameter des ausgewählten Programms ändern können.

- Tp: Ändern der Pausendauer;
- Ts: Ändern der Abblasdauer;
- Nc: Ändern der Nummer der Zyklusabschlussreinigung;
- MDPE R/A: R = nur Lesen, A = Alarm ausgelöst, C = Kalibrieren und zu nur Lesen zurückwechseln;
- MDPE-MIN: Ändern des Mindestwerts;
- MDPE-MAX: Ändern des Höchstwerts;
- MDPE-HIGH: Ändern des ALARM-Schwellenwerts.

Zum Übernehmen der Änderung tippen Sie auf EINGABE , während der entsprechende Parameter gezeigt wird; verwenden Sie die Pfeilschaltflächen,

um die vorab geladenen Werte zu erhöhen oder zu verringern.

Zum Bestätigen der Änderungen und Wechseln zum nächsten Parameter tippen Sie auf EINGABE .

#### **2.7.5 Individuelle Anpassung der Anwendung**

Mit der Schaltfläche AUSWAHL gelangen Sie zu den nächsten Feldern, in denen Sie die Konfigurationen der aufgelisteten Parameter ändern können.

Um die an den Parametern vorgenommenen Änderungen zu speichern, tippen Sie auf EINGABE rend der zu ändernde Parameter auf dem Display angezeigt wird.

Zum Erhöhen oder Verringern der vorab geladenen Werte tippen Sie auf die Pfeilschaltflächen .

Zum Bestätigen der Änderungen und Wechseln zum nächsten Parameter tippen Sie auf EINGABI

#### *Bearbeitbare Parameter*

- **EINHEIT**: Gibt die Maßeinheit an:
	- **kPa und CFM** (imperiale Einheiten). Wenn WLAN angeschlossen und aktiviert ist, kann dieser Parameter nicht durch Berühren der Touchscreen-Benutzeroberfläche geändert werden;
	- **Nm3 /h und mmH<sup>2</sup> O** (metrisch **Standard**).
- **NOd33 (Standard):** Gibt den RS485-MODBUS-Knoten an:
	- die Parameter 0; 1; 2; 3 sind ausschließlich für den Hersteller vorgesehen.
	- von 4 bis 99 sind nur Slaves für die Kommunikation
- **PR:** Gibt das Protokoll an:
	- 0 RS485 (**Standard**);
	- 1 WLAN (Hot-Spot 192.168.2.1);
	- 2 WLAN (DHCP-Client! Konfigurieren Sie zuvor Ihr Netzwerk.);
	- 3 GPRS.

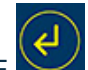

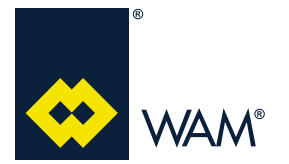

**063002705 Ausgabe: A**

- **BdR:** (BAUDRATE) Gibt die RS485-Übertragungsrate an:

#### 0…9 zwischen 1.200 und 38.400 (**Standard 9.600 Firmware Rev. 01**)

- **S3:** Gibt den externen Alarmeingang S3 an:
	- "0": Das System ignoriert S3:
	- "1": Das System verwendet S3 mit normalerweise geöffnetem Sensor (Jumper = ALARM);
	- "2": Das System verwendet S3 mit normalerweise geschlossenem Sensor (Jumper  $= OK$ ).

**Warnung - Gefahr**

**Um die an den oben aufgelisteten Parametern vorgenommenen Änderungen zu übernehmen, wenn auf**  dem LCD-Display "AbORt" angezeigt wird,

tippen Sie auf die Pfeilschaltflächen **Werter um auf "SaVe" zu wechseln und dann auf EIN-GABE , um die Änderungen zu bestätigen. Es ist sehr wichtig, dass alle in den Einstellungen vorgenommenen Änderungen mit der SAVE-Funktion bestätigt werden.**

#### **2.7.6 Zugriff auf den Info-Modus (nur verfügbar bei FILCONTROL CONNECT)**

Tippen Sie auf die Schaltfläche AUSWAHL , um durch alle Informationsmenüelemente zu blättern und die Informationen für etwa 20

Sekunden – oder bis die Schaltfläche AUSWAHL erneut angetippt wird – einzufrieren.

#### **Auf dem LCD-Display abgebildete Informationen:**

- Betriebsstunden (Stunden);
- Alarme;
- Druck (mmH<sub>2</sub>O kPa);
- theoretische Luftliter  $(m^3/h CFM)$ ;
- Programm (1,2,3,4 ...);
- Tp **→** Pausendauer (Sek.);
- Ts **→** Abblasdauer (Millisek.);
- Nc **→** Anzahl der regenerierenden Reinigungszyklen (1,2,3,4,…);
- MDPE READ / ACTI **→** Drucksensor-Δ-Funktionsmodus
	- Oder ACTI **→** aktiviert: Smartreinigung aktiviert;
	- Oder read **→** Lesen: Smartreinigung deaktiviert.
- MDPE MIN **→** Mindestdruckwert Δ Deaktivierung von Smartreinigung;
- MDPE MAX **→** Mindestdruckwert Δ Aktivierung von Smartreinigung;
- MDPE HIGH **→** Maximaler Betriebsdruck-Schwellenwert Δ, der vom Filter zugelassen wird.

#### **Kalibrierung des MDPE-Sensors**

Der MDPE-Sensor kann mit der Funktion "CALIB" kalibriert werden.

Um eine ordnungsgemäße MDPE-Kalibrierung (2.7.2) durchzuführen, müssen die MDPE-Luftleitungen getrennt und das S2-Signal AUS sein.

# **FILCONTROL TIME & FILCONTROL CONNECT**

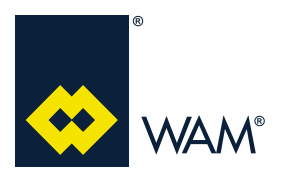

#### **2.0 ELEKTRISCHER ANSCHLUSS**

Geben Sie die Programmeinstellung ein und drücken Sie die Schaltfläche MENU, bis auf dem Display "CALib" angezeigt wird. Drücken Sie dann die Pfeilschaltfläche nach OBEN, um den MDPE-Sensor zurückzusetzen. Nach der Kalibrierung beträgt der Druckwert "0".

**HINWEIS:** Die Kalibrierung des MDPE-Sensors muss durchgeführt werden, wenn sich der Filter im Standby-Modus befindet, es darf keine Luft anliegen und kein Reinigungszyklus aktiviert sein.

#### **2.7.7 Verwaltung der Fehlermeldungen (nur verfügbar bei FILCONTROL CONNECT)**

Das System wechselt zur Selbsterkennung und verwendet immer die angeschlossenen Magnetventile; wenn die Anzahl der Magnetventile nicht mit der Anzahl im ausgewählten Programm übereinstimmt, wird eine Fehlermeldung ausgegeben. "**ERR01**"

Die Fehlermeldungen werden angezeigt:

- auf dem LCD-Display der elektronischen Steuerkarte des Filters;
- auf dem PC über die RS485-Kommunikationsverbindung (MODBUS);
- als SMS-Nachricht über GPRS-Modul (Option);
- im WEB und auf mobilen Schnittstellen über das WLAN-Modul (Option).

Die Tabelle mit den Fehler-/Informationsmeldungen, die von der Steuerkarte FILCONTROL CONNECT ausgegeben werden, ist nachstehend aufgelistet.

#### **HINWEIS:**

- Die Fehler/Informationen haben Codes von 0 bis 15
- Um die Ereignisse besser diagnostizieren und die Fehlerursache ermitteln zu können, wird jeder Fehler zusammen mit der Ereigniszeit auf der Steuerkarte gespeichert.

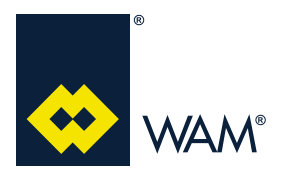

**063002705 Ausgabe: A**

# **FILCONTROL CONNECT Tabelle der Fehler-/Informationsmeldungen**

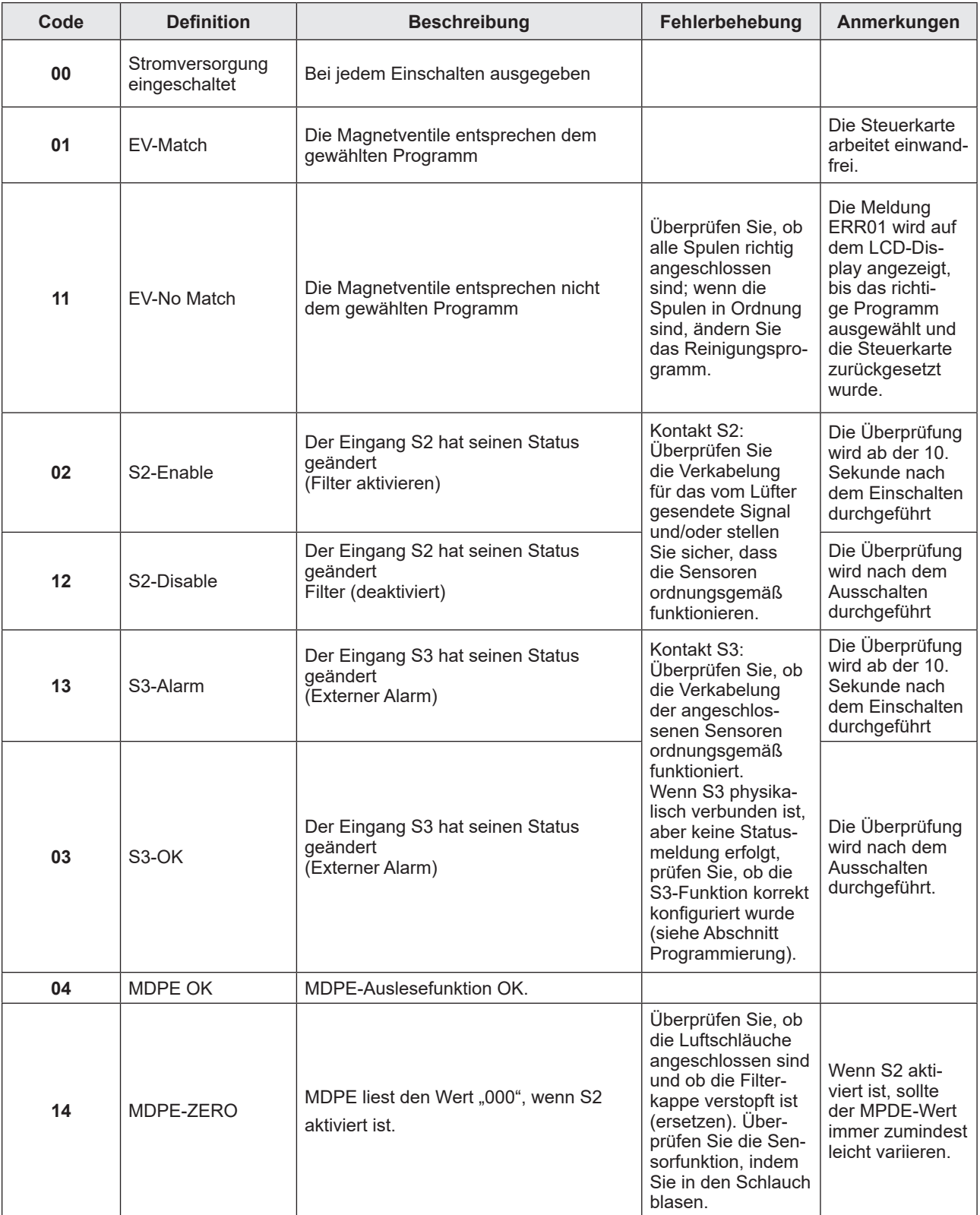

# **FILCONTROL TIME & FILCONTROL CONNECT**

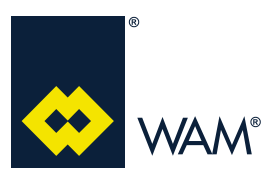

#### **2.0 ELEKTRISCHER ANSCHLUSS**

**063002705 Ausgabe: A**

**04.18**

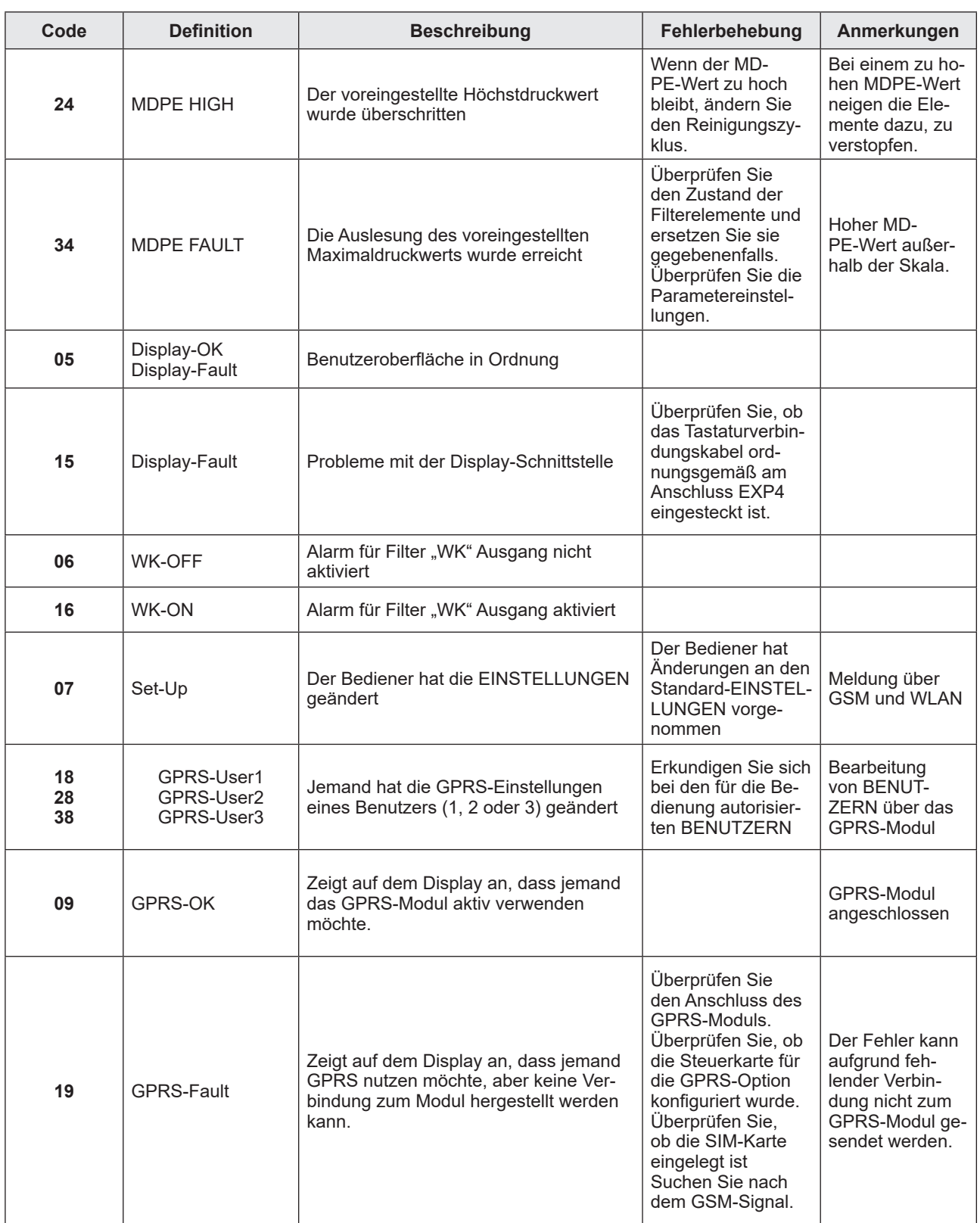

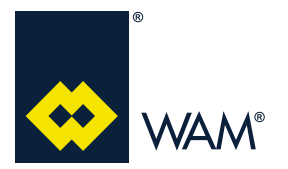

#### **2.7.8 WK-programmierbare Ausgabefehler** *(nur verfügbar bei FILCONTROL CONNECT)*

Der WK-Ausgang ist ein allgemeiner Alarm, der ausgelöst wird, wenn mindestens einer in folgender Tabelle aufgeführten Alarme aktiviert ist (Verdrahtungsverbindungen siehe Seite 7).

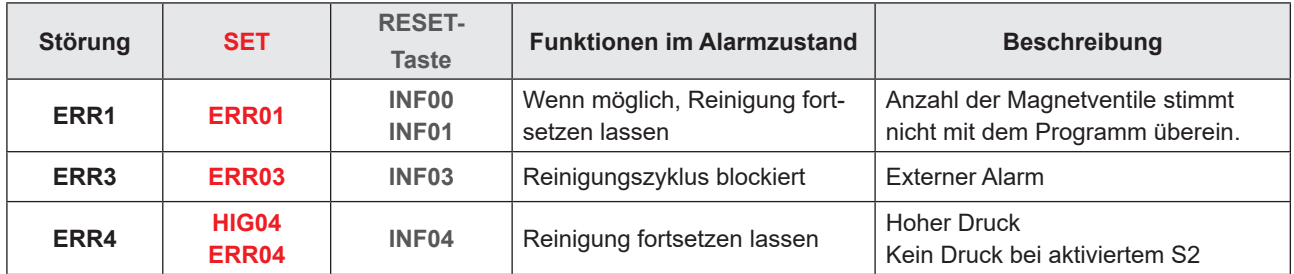

#### **2.8 FILCONTROL CONNECT: Erweiterungsmodule**

Die Elektronik von der Steuerkarte FILCONTROL CONNECT erfordert das Anbringen von 2 Zubehörelementen für die Fernverbindung:

**a)** GPRS-MODUL;

**b)** WLAN-MODUL.

Wenn jedes Mal beim Einschalten der Steuerkarte die Meldung "INF00" ausgegeben wird, laufen das GPRSoder WLAN-Modul und wurden vom Bediener korrekt konfiguriert.

Wenn die oben genannte Meldung nicht ausgegeben wird, wurden das GPRS- oder WLAN-Modul nicht ordnungsgemäß angeschlossen und die Steuerkarte erkennt daher die Module nicht.

#### **2.8.1 GPRS-Modul**

Das GPRS-Modul kann als Option zum Zeitpunkt der Bestellung und als Zubehörkit zur Installation an Filtern geliefert werden, die eine Steuerkarte FILCONTROL CONNECT verwenden.

Das GPRS-Modulkit enthält:

- elektronische Steuerkarte;
- abgeschirmtes Kabel für den Wandanschluss;
- ausrichtbare Antenne.

Das Kit enthält keine SIM-Karte für die M2M-Verbindung.

Der Kunde kann eine M2M-SIM-Karte von einem lokalen Händler erwerben und in den entsprechenden Steckplatz auf dem GPRS-Modul einlegen.

#### **Anmerkung: Deaktivieren Sie den PIN-Code, bevor Sie die SIM-Karte einlegen.**

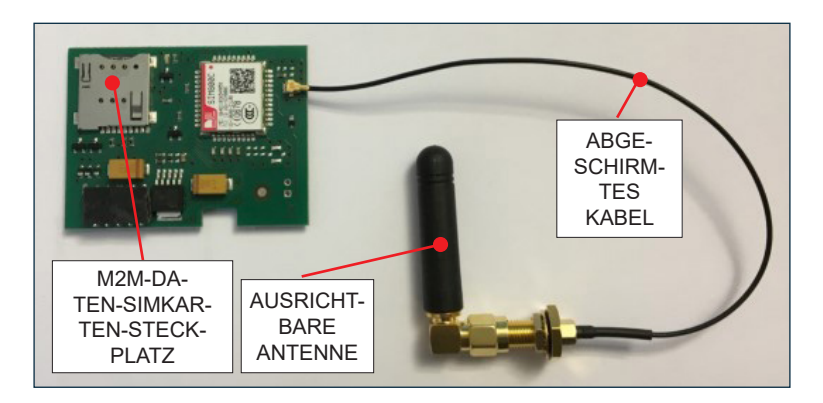

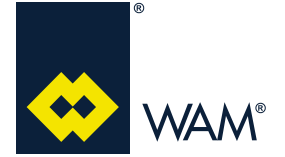

#### *Installation und Aktivierung*

Nachfolgend finden Sie Angaben zur Installation und Aktivierung des GPRS-Moduls.

#### *Installation des GPRS-Moduls*

- **1)** Trennen Sie die Steuerkarte von der Hauptstromversorgung.
- **2)** Öffnen Sie die Abdeckung durch Lösen der 4 Schrauben.
- **3)** Stecken Sie das Flachkabel aus für den Anschluss der Hauptsteuerkarte/Touch-Tastatur.
- **4)** Überprüfen Sie, ob das Gehäuse über eine entsprechende Bohrung zur Befestigung der Antenne verfügt und bohren Sie gegebenenfalls ein Loch mit D=6,25 mm.
- **5)** Installieren Sie das abgeschirmte Antennenkabel und sichern Sie es mit der Befestigungsmutter. Vergewissern Sie sich, dass die Dichtung fest sitzt.
- **6)** Stecken Sie das GPRS-Modul in die vertikale Führungsschiene und zentrieren Sie den Stecker für den EXP3-Anschluss.
- **7)** Befestigen Sie die ausrichtbare Antenne, indem Sie die Mutter festziehen.
- **8)** Legen Sie die SIM-Karte vom Typ M ein (der PIN-Code der SIM-Karte muss deaktiviert sein).
- **9)** Schließen Sie das Flachkabel für die Stromversorgung und Kommunikation mit der Tastatur wieder an und verschließen Sie die Abdeckung.
- **10)** Schalten Sie die elektronische Steuerkarte ein.
- **11)** Gehen Sie auf die Programmierungsseite und konfigurieren Sie den Parameter pr (Protokoll) auf "3" → GPRS (siehe 2.7.5)
- 12) Vergewissern Sie sich, dass das LCD-Display die Meldung "GSM" anzeigt.

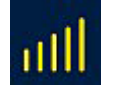

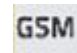

**HINWEIS**: a) Die Steuerkarte erkennt maximal 3 Benutzer.

b) Der Austausch des GPRS-Moduls erfordert keine Änderung der Einstellungen.

 c) Beim Austausch der HAUPTSTEUERKARTE müssen die Moduleinstellungen über SMS erneut vorgenommen werden.

#### *Aktivierung der SMS-Funktionen auf Ihrem Telefon*

1) SPEICHERN SIE DIE SIM-KARTENNUMMER IN DER KONTAKTLISTE AUF IHREM TELEFON!

2) Fügen Sie die zugehörigen Telefonnummern (maximal 3 Benutzer) hinzu (oder ändern Sie sie):

Verwenden Sie zum Zuweisen einer Telefonnummer zum Senden von SMS an das GPRS-Modul folgenden Befehl:

#### **TEn.PW+Ländervorwahl Mobiltelefonnummer**

- **N →** 1,2 oder 3 (Benutzer)
- **PW →** Benutzerpasswort

Das Standardpasswort bei der Erstinstallation lautet:

- Benutzer 1 → "1111"
- Benutzer 2 → "2222"
- Benutzer 3 → "3333"
- **Mobiltelefonnummer + Ländervorwahl.**

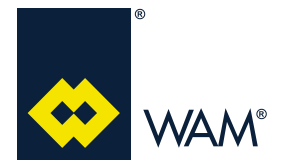

**063002705 Ausgabe: A**

Beispiel:

Telefon.TE1.1111 +39347123456789

- TE1 "Benutzer1"
- Passwort ..1111"
- **■** Ländervorwahl für Italien +39
- **■** Persönliche Telefonnummer 347123456789

**HINWEIS:** Als Standard wird E.164 genutzt, der maximal 14 Zeichen abbilden kann.

#### *Ändern des Passworts*

Nach der ersten Benutzerregistrierung sollte das Standard-Benutzerpasswort geändert werden.

Um Ihr Passwort zu ändern, senden Sie folgende Nachricht: **PWn.altesPW.neuesPW.neuesPW** wobei:

- **n →** 1,2 oder 3 (Benutzer)

- **altesPW →** das alte Passwort
	- Benutzer 1 → "1111"

Benutzer 2 → "2222"

Benutzer 3 → "3333"

- **neuesPW →** das neue Passwort

Beispiel:

**PW1.1111.Abs8.Abs8**

#### *GPRS-Statusanfrage*

Um den Status Ihres Filters zu erfahren, senden Sie eine SMS mit folgendem Befehl:

**STn.PW**

- **n →** 1,2 oder 3 (Benutzer)

- **PW →** Benutzerpasswort

Nachdem der Befehl gesendet wurde, schickt der Filter folgende Antwortnachricht:

**Status** 

W:nnnnnh **→** Anzahl der Betriebsstunden bis zu dem Zeitpunkt, an dem die Nachricht gesendet wurde

Sh:nnnnn **→** Anzahl der durchgeführten Abblasvorgänge

P:ppp <del>)</del> Delta P Druck ausgedrückt in mmH<sub>2</sub>O / kPa

FLT\_OK oder ALARM

Beispiel:

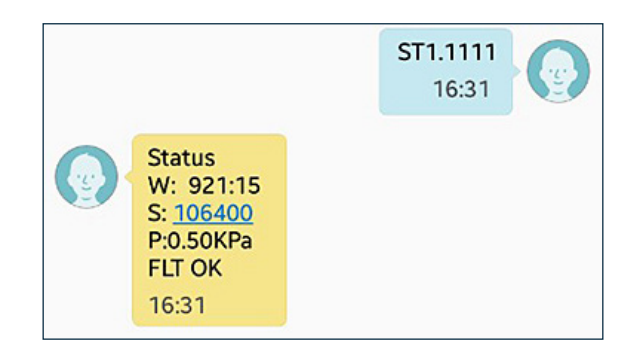

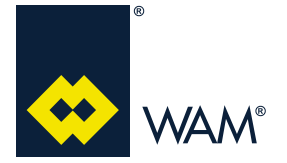

#### *Bericht anfordern (jüngste Ereignisse)*

Sie können über SMS einen Bericht über die jüngsten Ereignisse mit folgendem Befehl anfordern:

**RPn.PW**

- **n →** 1,2 oder 3 (Benutzer)

- **PW →** Benutzerpasswort

Nachdem dieser Befehl gesendet wurde, schickt der Filter folgende Antwortnachricht:

Bericht

W:nnnnnh **→** Betriebsstunden bis zu dem Zeitpunkt, an dem die Nachricht gesendet wurde

- Sh:nnnnn **→** Anzahl der durchgeführten Abblasvorgänge
- Std:Min **→** jüngste Ereignisse
- Std:Min **→** ältestes Ereignis

Der Filter wiederholt die Ereignisse nicht; wenn dasselbe Ereignis mehrmals eintritt, wird immer das jüngste Ereignis angezeigt.

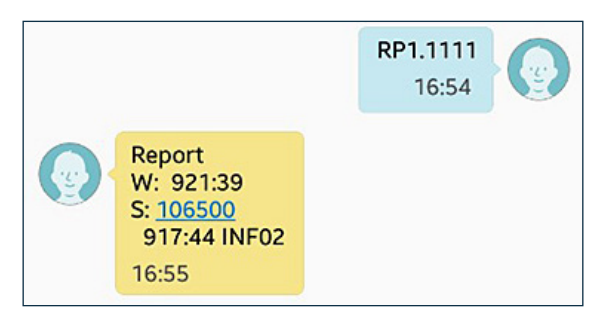

#### *Verwaltung der Benachrichtigungen*

Um automatisch Berichte oder Benachrichtigungen über die Ereignisse zu erhalten, weisen Sie dem Benutzer einen Benachrichtigungscode zu.

Der Befehl, der es Ihnen ermöglicht, die Benachrichtigungen zu verwalten, lautet:

#### **MDn.PWt**

- **n →** 1, 2 oder 3 (Benutzer)
- **PW →** Benutzerpasswort
- **t →** Art der Benachrichtigung (muss eine Zahl zwischen 0 und 7 sein)

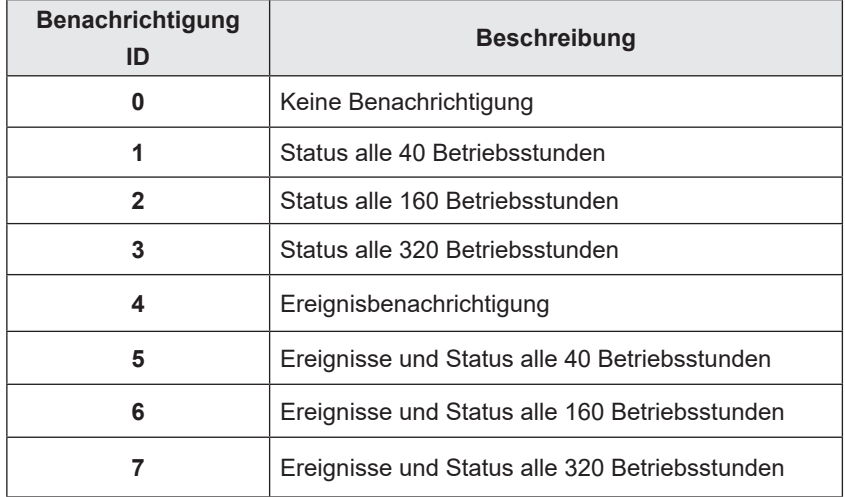

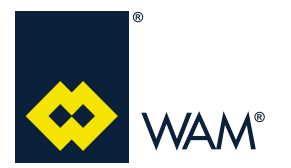

**063002705 Ausgabe: A**

# Beispiel:

#### **MD1.11114**

Benachrichtigung im Falle einer Statusänderung [4]

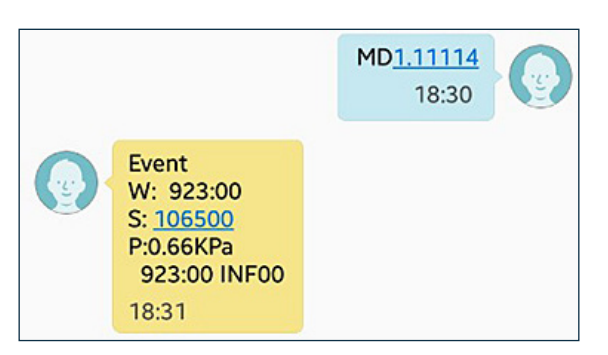

#### *Über SMS-Nachrichten mitgeteilte Alarme*

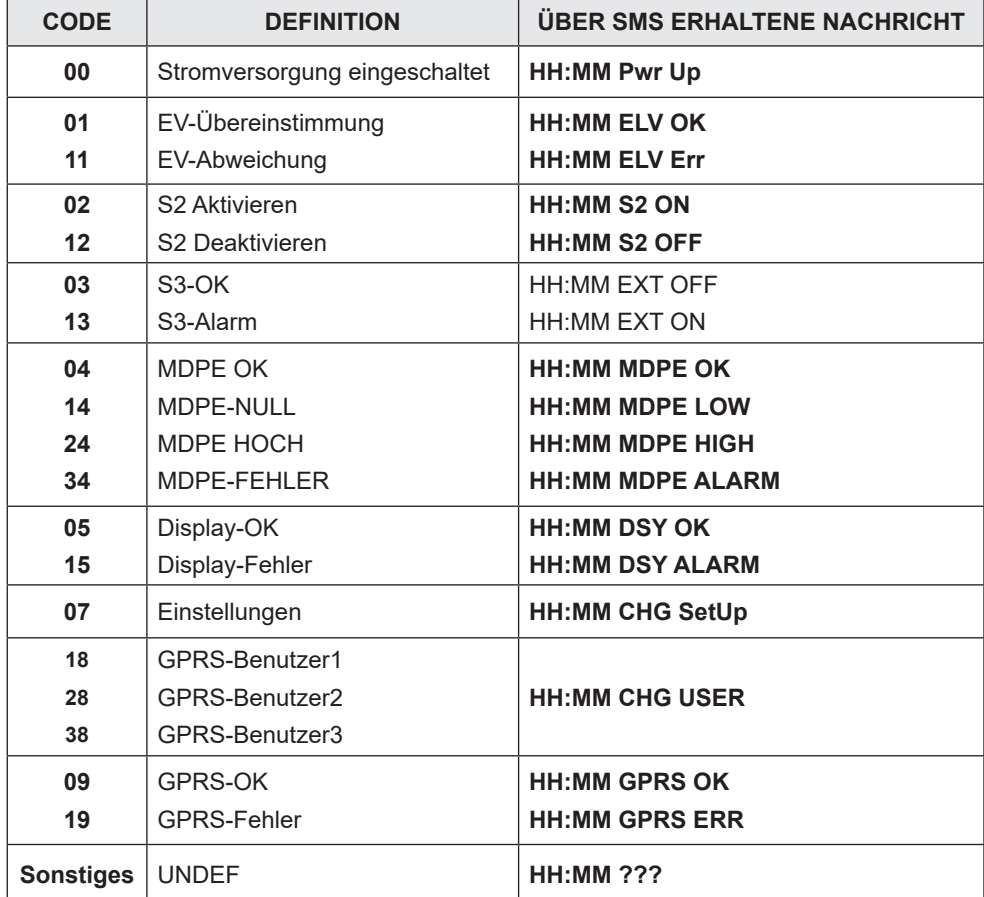

**\*** HH:MM = NUR TATSÄCHLICHE BETRIEBSSTUNDEN

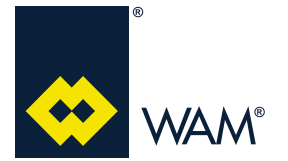

#### **2.8.2 WLAN-MODUL (verfügbar nur bei FILCONTROL CONNECT)**

**Wählen Sie das Protokoll 1 oder 2 in den Einstellungen aus (siehe Abschnitt 2.7.5), um das WLAN-Modul zu nutzen.**

Wenn die Steuerkarte an eine optionale WLAN-Karte angeschossen ist, sendet die Steuerkarte in regelmäßigen Abständen den Status oder andere Informationen an das WLAN-Modul, um den WEB-Server zu aktualisieren.

Wenn der Bediener nicht das richtige Protokoll gewählt hat, bleiben die Webseiten leer.

**Anmerkung:** Es ist nicht möglich, ein WLAN-Modul auf der Steuerkarte FILCONTROL CONNECT zu installieren, wenn bereits ein GPRS-Modul installiert wurde.

#### *HOT-SPOT (Standard)*

Das Modul ermöglicht die WLAN-Kommunikation zwischen einem Smartphone, Tablet oder PC und der elektronischen Steuerkarte des Filters und ermöglicht es:

- **den Filterstatus zu überprüfen;**
- **die Betriebsparameter zu bearbeiten;**
- **das Ereignisprotokoll einzusehen.**

Das Modul erstellt ein Netzwerk mit dem Namen "WAM\_CONNECT\_######"; das Symbol "#" steht für die MAC-ADRESSE.

Wenn mehrere Filter installiert sind, ermöglicht dies die unabhängige Abfrage der einzelnen Filter.

Um sich mit Ihrem Smartphone, Tablet oder PC mit dem Modul zu verbinden greifen Sie auf die WLAN-Einstellungen zu und verbinden sich mit dem Netzwerk des gewünschten Filters.

Öffnen Sie dann einen beliebigen Internetbrowser, geben Sie die IP-Adresse **192.168.2.1** ein und greifen Sie auf die Homepage des **Webservers** zu.

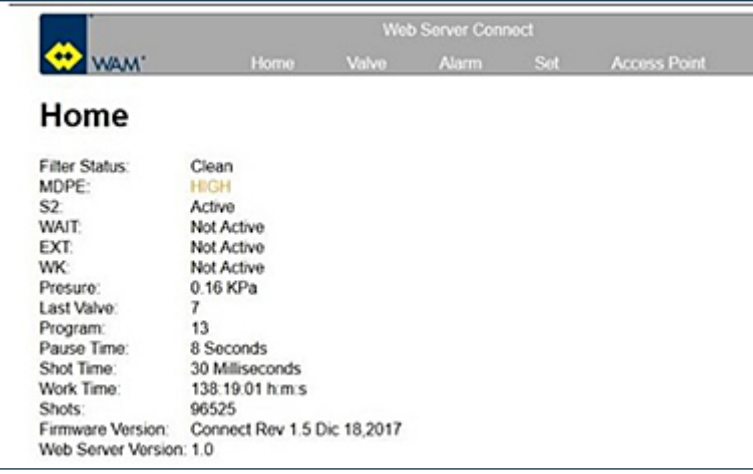

*Beschreibung der Felder der "HOME"-Page*

Das Feld "Filterstatus" zeigt an:

- "Reinigung" während der Reinigung;

- "Standby" und "Alarm", wenn der Filterbetrieb angehalten wurde und die Reinigung nicht durchgeführt wird.

Das Feld "MDPE" zeigt jeweils den Druck in dem vom Benutzer festgelegten Format und den aktuellen Status (niedrig, normal, hoch, Alarm) an.

Die Felder "S2", "WARTEN" und "EXT" können je nach dem physischen Zustand des entsprechenden Eingangs "Aktiv" oder "Nicht aktiv" sein.

# **FILCONTROL TIME & FILCONTROL CONNECT**

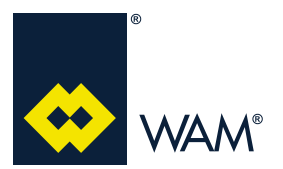

#### **2.0 ELEKTRISCHER ANSCHLUSS**

**04.18**

Das Feld "WK" ist "Aktiv", wenn sich der Filter in einem Alarmzustand befindet, anderenfalls wird "Nicht aktiv" angezeigt.

Das Feld "Druck" zeigt den Wert des gemessenen Druckunterschieds zwischen dem verschmutzten und dem sauberen Bereich des Filters an.

Das Feld "Letztes Ventil" zeigt die ID des letzten Magnetventils an, das einen Abblasvorgang durchgeführt hat, wenn der Status des Filters "sauber" ist. Unter normalen Bedingungen wird die Anzahl der aktiven Magnetventile in ihrer Reihenfolge unter den installierten Magnetventilen angezeigt.

Die Felder "Programm", "Pausendauer" und "Abblasdauer" zeigen das ausgewählte Programm mit den Zeiteinstellungen für die Pausen- und Abblasdauern.

Das Felder "Betriebszeit" zeigen die Betriebsstundenzähler und geben jeweils an, für wie viele Stunden und Minuten der Eingang "S2" und die Filterreinigung aktiv waren und wie viele Abblasvorgänge tatsächlich durchgeführt wurden.

Das Feld "Firmwareversion" zeigt die auf der Steuerkarte installierte Firmwareversion an.

Das Feld "Webserverversion" zeigt die auf dem WLAN-Modul installierte Firmwareversion an.

#### **Webseite "VENTILE"**

Dieses Fenster zeigt (grün unterlegt) die Magnetventile an, die von der Steuerkarte erkannt wurden und grau unterlegt jene, die nicht angeschlossen sind. Diese Tabelle dient dazu, die physikalischen Adressen der Magnetventile im System zu ermitteln.

- EV01 bis EV03 sind mit der Hauptsteuerkarte verbunden;
- EV04 bis EV09 sind mit der ersten Erweiterungskarte (Option) verbunden;
- EV10 bis EV15 sind mit der zweiten Erweiterungskarte (Option) verbunden.

Darüber hinaus wird, wenn die Hauptsteuerkarte die angeschlossenen Steuerkarten regelt, der Status "Slave" angezeigt.

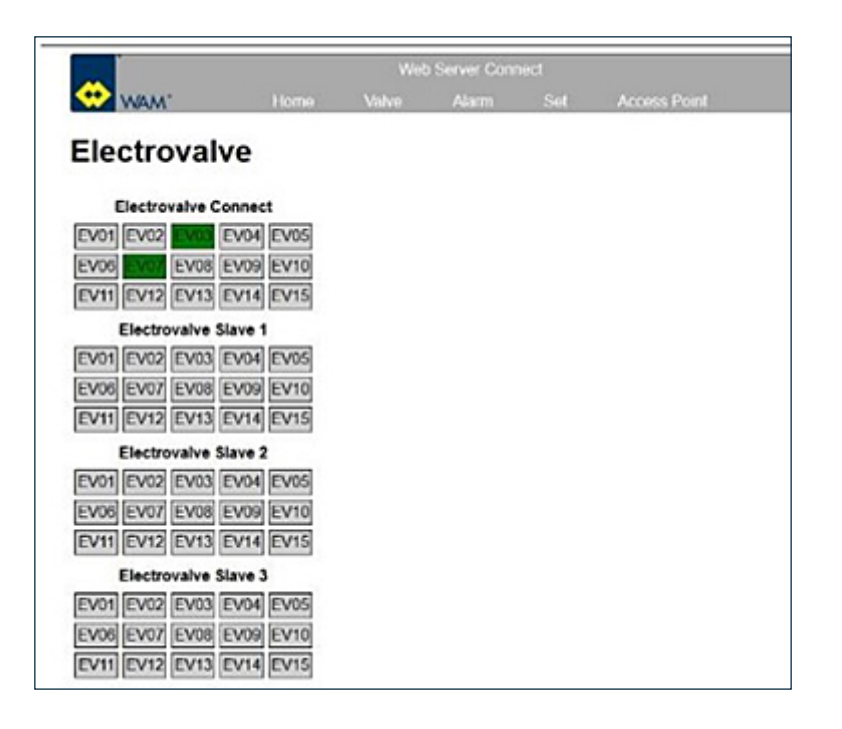

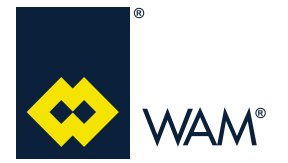

#### **Webseite "ALARME"**

Dieses Fenster zeigt die letzten 20 aufgezeichneten Ereignisse an:

- Eingeschaltet **→** Wenn der Filter eingeschaltet wird, wird dies als eine Statusänderung erfasst;
- Magnetventil KEINE ÜBEREINSTIMMUNG **→** Wenn die Filtereinstellung nicht mit der Anzahl der erkannten Magnetventile übereinstimmt;
- Eingänge S2, S3 **→** Alle Statusänderungen werden erfasst;
- WK-Alarmausgang **→** Alle Statusänderungen werden erfasst;
- MDPE-Sensor **→** Alle der 4 verfügbaren Statusänderungen (niedrig, normal., hoch, Alarm) werden erfasst;
- Ändern der EINSTELLUNGEN **→** Wenn Einstellungen vom einem Bediener geändert werden:

**Anmerkung:** Verwenden Sie die Schaltfläche "Alarm zurücksetzen", um das Ereignisprotokoll zu löschen.

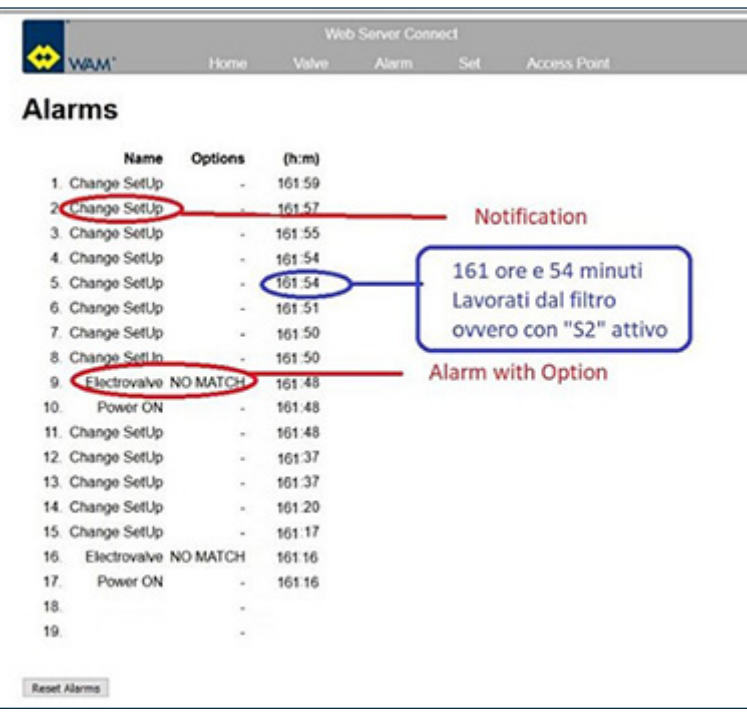

#### **Webseite "EINSTELLUNGEN"**

Dieses Fenster zeigt die Filtereinstellungen an und ermöglicht dem Bediener, die Reinigungs- und Betriebsparameter zu ändern.

Die erste Spalte zeigt den Parameternamen an.

Die zweite Spalte zeigt die Geltungsbereiche an.

Die dritte Spalte zeigt den aktuellen Wert an.

Die Spalte mit den Eingabefenstern ermöglicht die Eingabe der neuen Werte.

Diese Parameter werden im vorhergehenden Abschnitt ausführlich beschrieben.

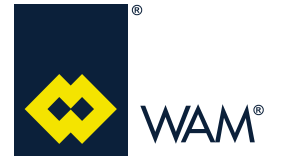

**063002705 Ausgabe: A**

#### EINSTELLUNGS-Modus

Verwenden Sie die Schaltfläche "Übernehmen", um die aktualisierten Werte an die Steuerkarte FILCONTROL CONNECT mit WLAN-Modul zu senden.

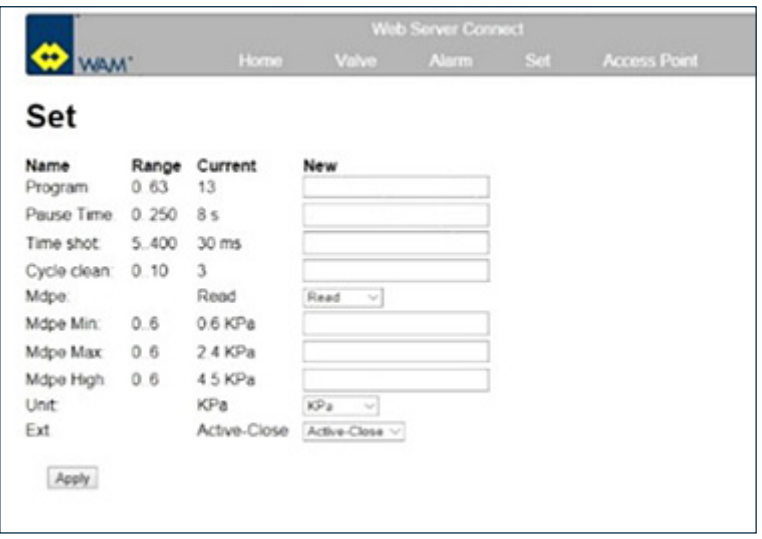

#### **Webseite "ACCESS POINT"**

Dieses Fenster zeigt die WLAN-Konfiguration an.

Die SSID ist der vom Filter erstellte Netzwerkname; die anderen Felder enthalten die Konfiguration des AC-CESS POINTS:

- Standard-Webserver 192.168.2.1
- **■** Standard-MASKE 255.255.255.0
- **■** Standard 1 Kanal mit DHCP 192.168.2.2

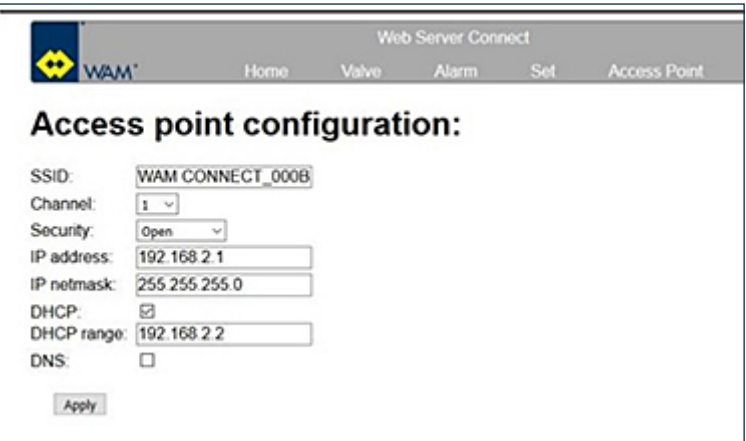

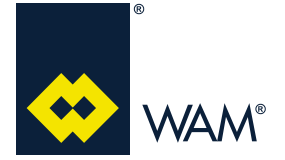

**04.18**

#### *Für Android*

- 1. Greifen Sie auf die "Einstellungen" zu.
- 2. Wählen Sie "WLAN".
- 3. Falls nicht aktiviert**→** aktivieren Sie die WLAN-Funktion.
- 4. Warten Sie, bis das Gerät alle verfügbaren Netzwerke anzeigt.
- 5. Wählen Sie "WAM\_CONNECT\_0123456789AB"
- 6. Warten Sie, bis die Meldung "Ohne Internet verbunden" angezeigt wird.
- 7. Schließen Sie die Einstellungsseite.
- 8. Zum Bearbeiten klicken Sie auf "Google" oder öffnen Sie in einem beliebigen Browser die IP-Adresse **192.168.2.1**
- 9. Warten Sie, bis der Browser die "HOME"-Page des Filters geöffnet hat.

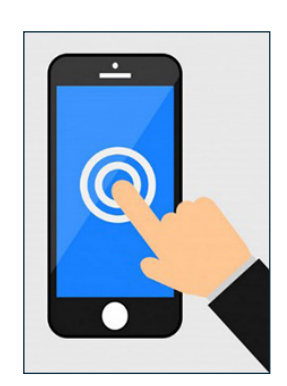

#### **2.9 FILCONTROL CONNECT: MODBUS-Steuerkartenkommunikation**

Die MODBUS-Kommunikationsfunktion der Steuerkarte FILCONTROL CONNECT (nicht Echtzeit) ermöglicht der Steuerkarte, sich über ein universelles Protokoll mit dem SPS-Steuersystem zu verbinden.

#### **Kommunikationsprotokoll: RS485, MODBUS 9600,8,N,1**

#### *Verbindung*

Die Steuerkarte muss über die Klemmen 3 und 4 mit einem Twisted-Pair-Kabel angeschlossen werden.

Die Schnittstelle am Filter ist optoisoliert mit einer Isolationskapazität von etwa 4 kV.

Da keine Repeater-Verwaltung vorgesehen ist (nur Verbindung D+ und D-), sind die Filternummern und Entfernungen gemäß dem MODBUS-Standard auf nur eine einzige Richtung beschränkt.

*Anschlussbeispiel:*

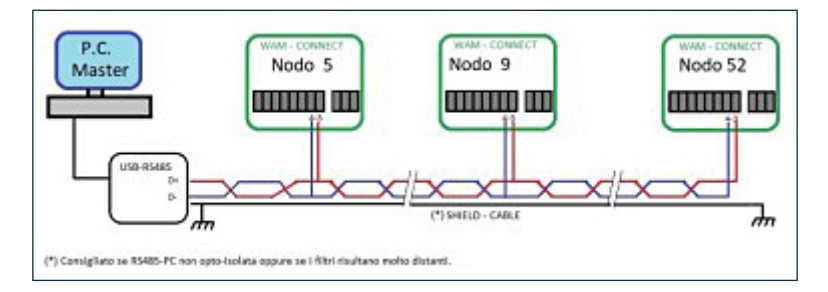

#### *Einrichtung – Konflikte mit anderen Optionen*

Die Priorität von WLAN und GPRS kann aufgrund der physischen Umschaltung der Kommunikation zu einer korrupten MODBUS-Verbindung führen.

**Anmerkung:** Daher müssen bei der gleichzeitigen Verwendung von zwei Protokollen Algorithmen zur Erkennung von korrupten Frames vorgesehen werden.

#### - Einstellung **→ PR=0**

Der Filter kommuniziert nur im MODBUS-Modus (empfohlen).

#### - Einstellung **→ PR=1.2**

# **FILCONTROL TIME & FILCONTROL CONNECT**

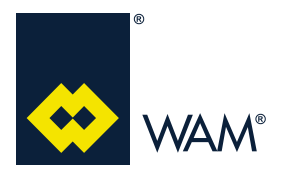

#### **2.0 ELEKTRISCHER ANSCHLUSS**

Der Filter kommuniziert einmal pro Sekunde mit dem WLAN-Modul, die MODBUS-Kommunikation ist in der verbleibenden Zeit immer noch möglich. In der Netzwerkverwaltung sollten Vorkehrungen für Logiken getroffen werden, um Meldungen des Filters, die aufgrund der vorübergehenden Verwaltung des WLAN-Moduls verlorengegangen sind, wiederherzustellen.

#### - Einstellung **→ PR=3,4**

Alle 5 Sekunden fragt das GPRS-Modul den Filter ab und verwaltet und/oder sendet dann Nachrichten an die Telefone; die MODBUS-Kommunikation ist in der verbleibenden Zeit immer noch möglich. In der Netzwerkverwaltung sollten Vorkehrungen für Logiken getroffen werden, um Meldungen des Filters, die aufgrund der vorübergehenden Verwaltung des GPRS-Moduls verlorengegangen sind, wiederherzustellen.

#### *Datenauslesung mit MODBUS-Protokoll*

Funktion 3 MODBUS-Protokoll:

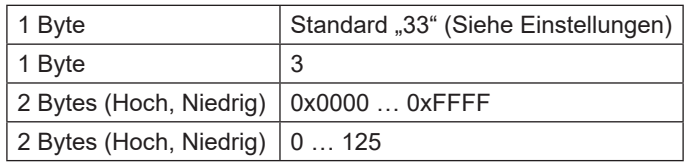

#### Beispiel für Protokolle 1000 und 1001 Anfrage:

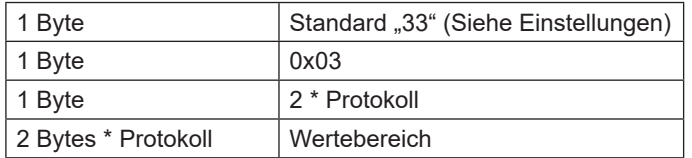

#### Beispiel für Protokolle 1000 und 1001 Anfrage:

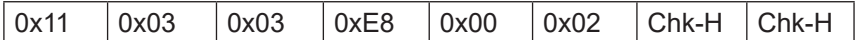

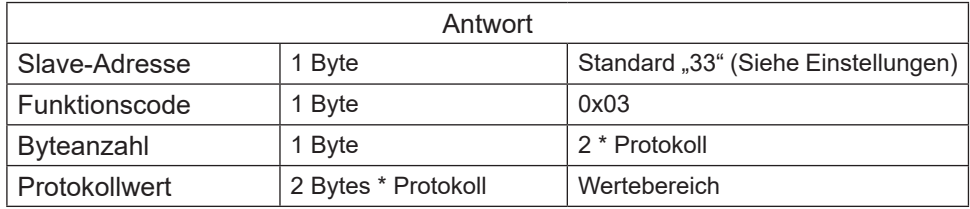

#### Als Antwort auf die Protokolle 1000 und 1001 Anfrage:

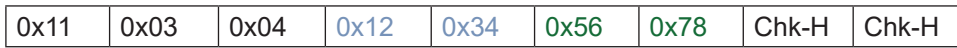

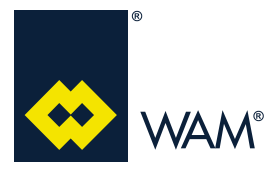

**04.18**

#### **Liste der auslesbaren Protokolle**

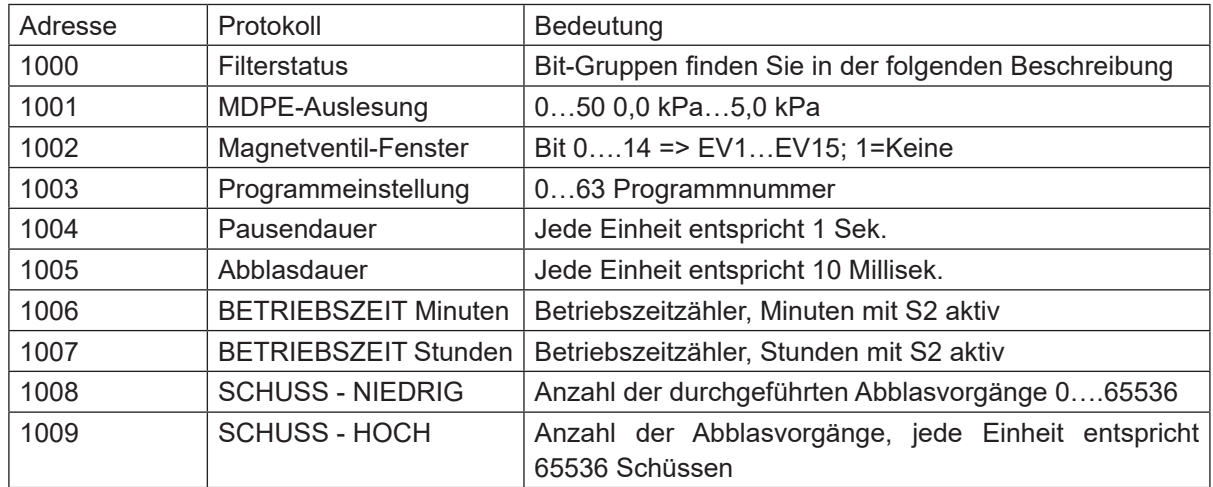

#### **Filterstatus-Protokoll**

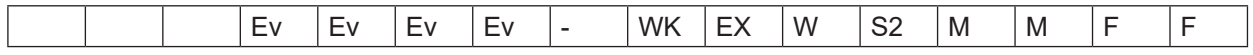

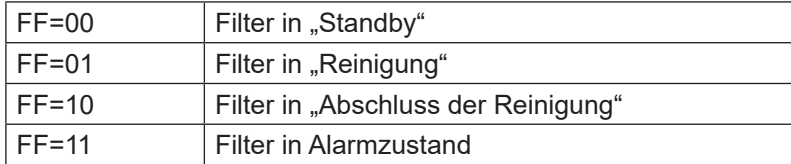

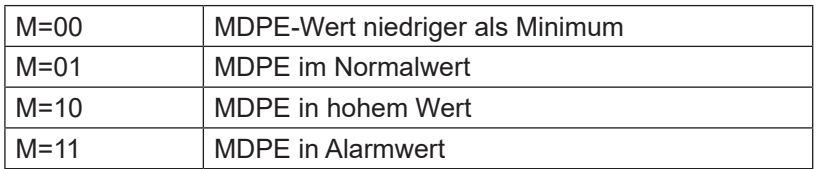

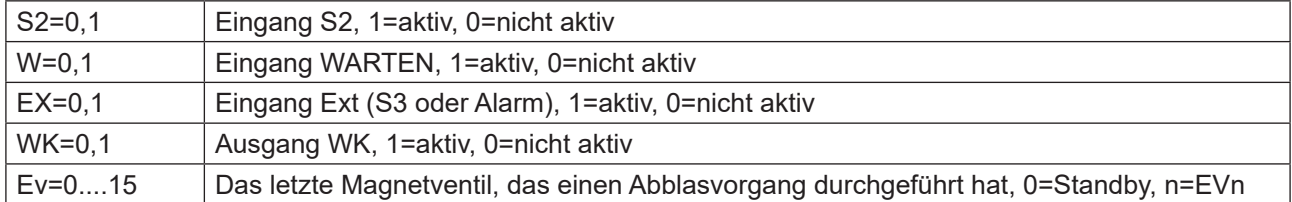

# **Warnung - Gefahr**

**Wenn mehrere Filter von einem PC überwacht werden, sind die Knoten 0, 1, 2, 3 und 33 für spezielle Funktionen reserviert und können daher nicht verwendet werden.**

**Konfigurieren Sie sie auf den anderen Knoten; der Knoten 33 kann nur auf einem Filter konfiguriert werden.**

**Wählen Sie an der Vorderseite der Steuerkarte FILCONTROL CONNECT Knoten zwischen 4 und 99 (mit Ausnahme von 33, der bereits konfiguriert ist).**

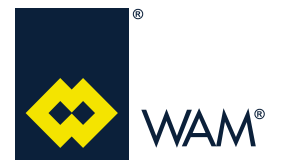

**A ANHÄNGE**

**04.18**

**A1 Einbauerklärung**

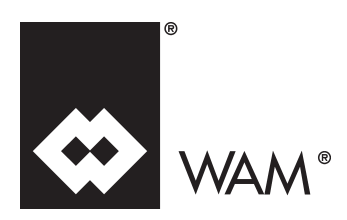

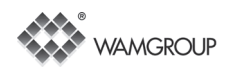

#### **EU KONFORMITÄTSERKLÄRUNG**

Der Hersteller:

#### **WAMGROUP S.p.A.** mit Sitz in

Strada degli Schiocchi, 12 - I-41124 Modena - Italien

**erklärt unter eigener Verantwortung wie folgt:**

die elektronische Steuerkarte FILCONTROL

#### **konform ist mit den Anforderungen gemäß den folgenden Richtlinien:**

**Richtlinie 2014/30/EU** des Europäischen Parlaments und des Rates vom 26. Februar 2014 zur Harmonisierung der Rechtsvorschriften der Mitgliedstaaten über die elektromagnetische Verträglichkeit;

**Richtlinie 2014/35/EU** des Europäischen Parlaments und des Rates vom 26. Februar 2014 zur Harmonisierung der Rechtsvorschriften der Mitgliedstaaten über die Bereitstellung elektrischer Betriebsmittel zur Verwendung innerhalb bestimmter Spannungsgrenzen auf dem Markt.

**Harmonisierten Normen, nationalen Richtlinien und den betreffenden technischen Vorschriften:** UNI EN ISO 12100: 2010 ; CEI EN 60204 – 1

**Es ist untersagt, diese Produkte in Betrieb zu nehmen, bevor die Anlage, in welche diese eingebaut werden, als konform mit 2006/42/EG UND NACHFOLGENDEN ÄNDERUNGEN erklärt wurde.**

**Sie stehen außerdem im Einklang mit der Richtlinie 2014/34/EU vom 26. Februar 2014 (ATEX)**

 $\bigcap$   $\bigcup$   $\{ \& \}$  II 3D Ex tc IIIC T100 °C Dc X

EN 60079-31: 2014

Temperatur -20 °C / +60 °C

Das ausstellende Unternehmen ist verpflichtet, die technischen Unterlagen für diese Produkte auf begründetes Verlangen den Marktaufsichtsbehörden, unbeschadet der Rechte am geistigen Eigentum des Herstellers, zur Verfügung zu stellen. Die Unterlagen werden direkt an die anfordernde Behörde gesandt.

Strada degli Schiocchi 12 – I-41124 Modena – Italien, 1. Juli 2016

Bevollmächtigter für die Zusammenstellung der relevanten Technischen Unterlagen: Vainer Marchesini

**WAMGROUP S.p.A. - Strada degli Schiocchi 12 – I-41124 Modena – Italien**

Für den Hersteller: Vainer Marchesini